# **WELCOME**

Thank you for choosing the CDM8945. This exceptional new phone boasts an impressive array of features that are versatile, easy to use and allows you to enjoy some of the hottest mobile services available today.

All Digital and supporting the high-speed communications provided by the CDMA2000 1xEVDO network system, this phone offers lightning fast downloads for enhanced multimedia, web browsing and data services. Two LCD displays present rich full-color content on either the large inner main display screen, or the smaller outer sub-display screen. A built-in 330K Pixel camera with embedded flash and video capture, a WAP 2.0 browser, GPS technology for quick location identification when calling 911, a built-in speaker phone and voice activated dialing for easy handsfree operation, two-way short, enhanced or multimedia messaging services so you can send and receive messages in a variety of forms, T9 predictive text input for effortless text entries and a USB port for expanded data capabilities complete this nimble device.

In addition, this phone is equipped with Video on Demand and Music on Demand capabilities that allow you to select and play video or audio clips from a mobile entertainment library that is accessible right from your phone.

These features give you the most of exciting Verizon services like V Cast, which allows you to download full motion video clips of breaking news, weather, sports highlights, entertainment clips and 3D games, or Get It Now, which allows you to download, ringtones, ringback tones, wallpapers, games and provides Picture Caller ID.

So unleash all the powerful features of your new CDM8945 and enjoy the latest in wireless technology and mobile entertainment, all from this one awesome handset.

# **TABLE OF CONTENTS**

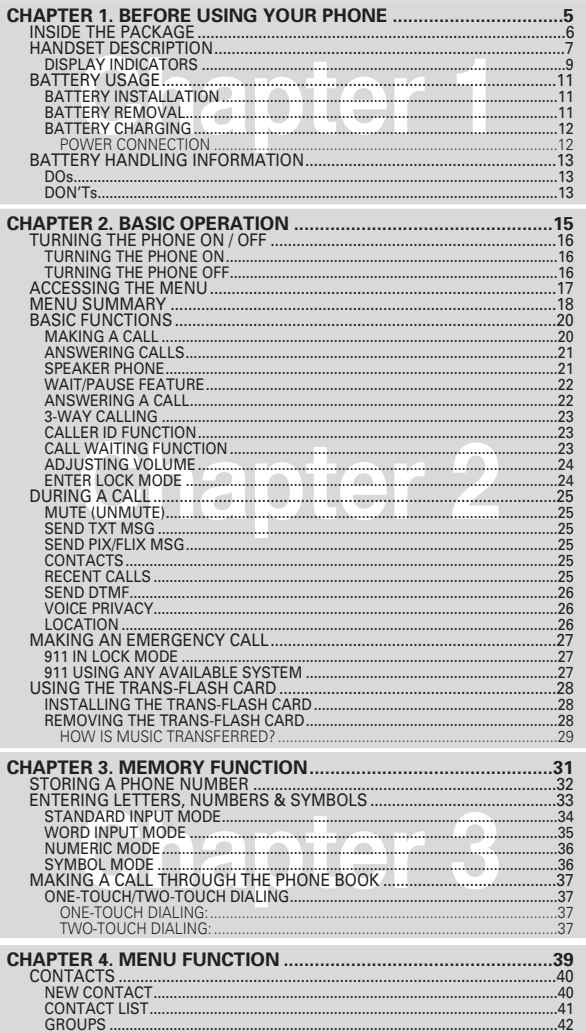

 $\left(1\right)$ 

# **TABLE OF CONTENTS**

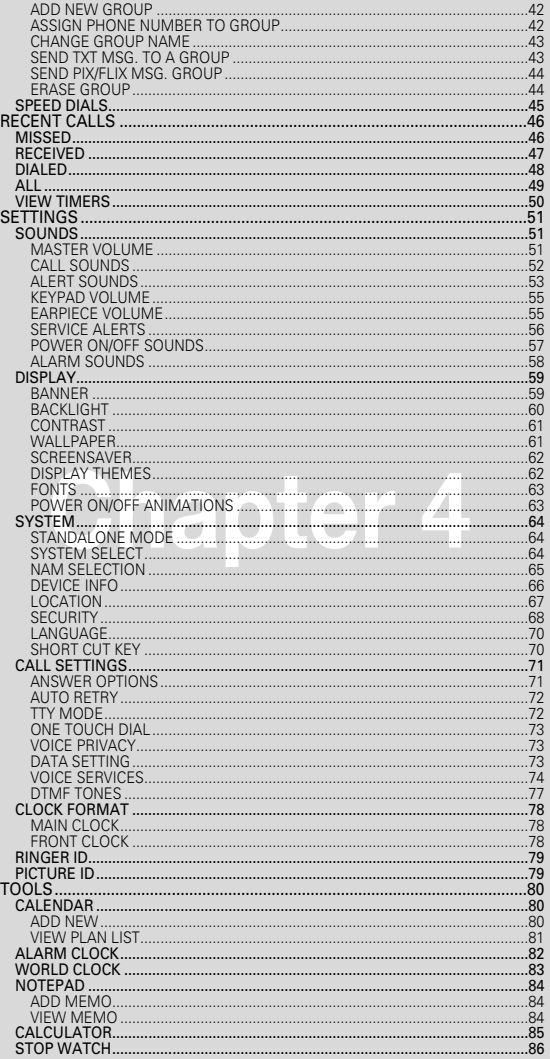

 $\left( 2\right)$ 

# **TABLE OF CONTENTS**

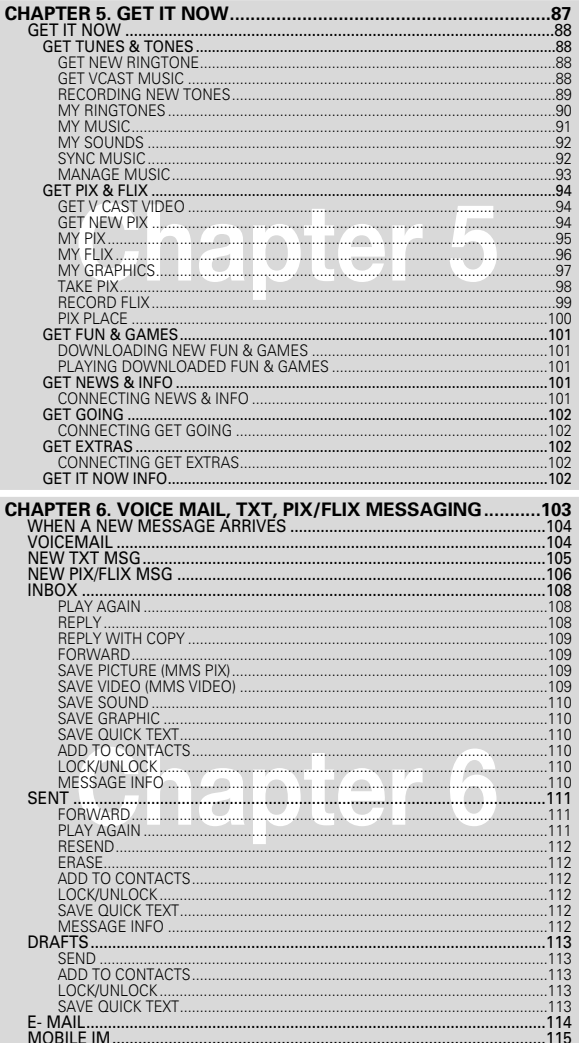

 $\left(3\right)$ 

# **TABLE OF CONTENT**

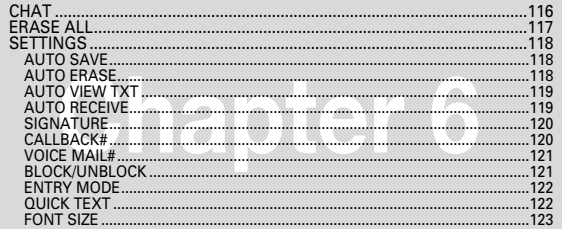

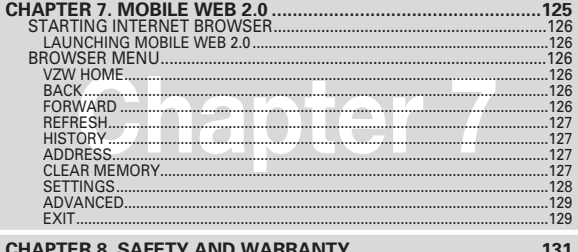

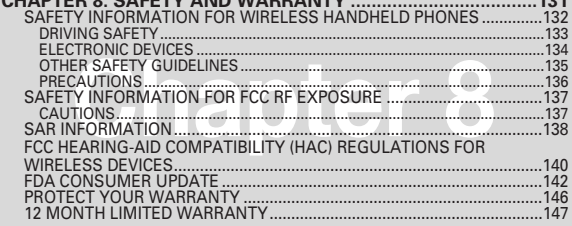

# **Chapter 1 BEFORE USING YOUR PHONE**

This chapter provides important information about using the CDM8945 including:

- INSIDE THE PACKAGE
- **HANDSET DESCRIPTION**
- **BATTERY USAGE**
- **BATTERY HANDLING INFORMATION**

"Licensed by QUALCOMM Incorporated under one or more of the following Patents : U.S.Patent No. 4,901,307 U.S.Patent No. 5,056,109 U.S.Patent No. 5,099,204 U.S. Patent No. 5,101,501 U.S. Patent No. 5,103,459 U.S. Patent No. 5,107,225 U.S.Patent No. 5,109,390."

# $\sqrt{4}$

# **INSIDE THE PACKAGE**

This package should include all items pictured below. If any are missing or different, immediately contact the retailer where you purchased the phone.

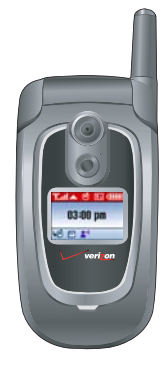

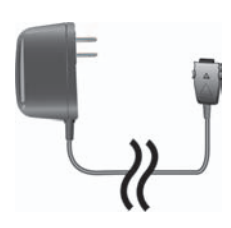

AC Travel Charger

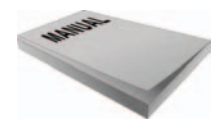

Handset

User Manual

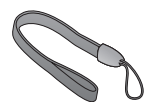

**Handstrap** 

 $\left( 6\right)$ 

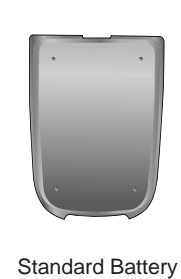

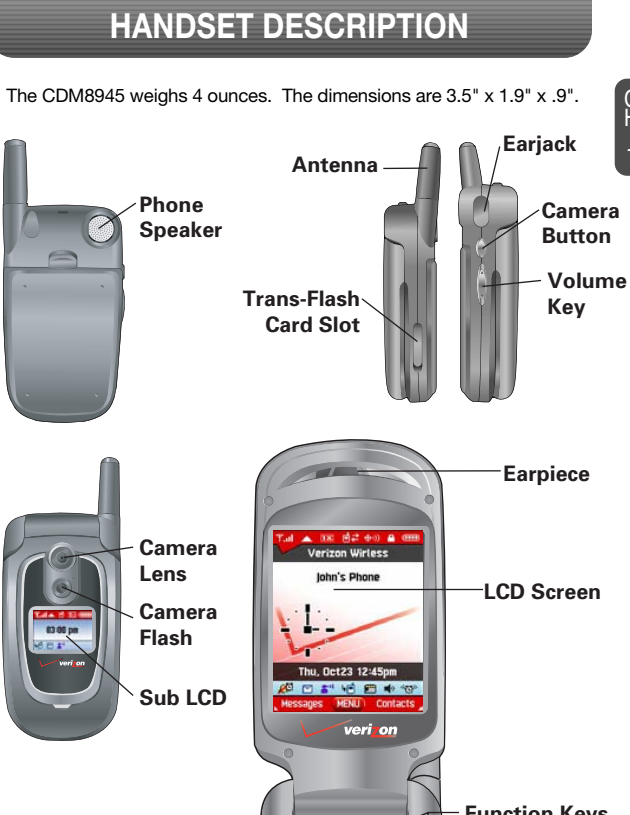

C H 1

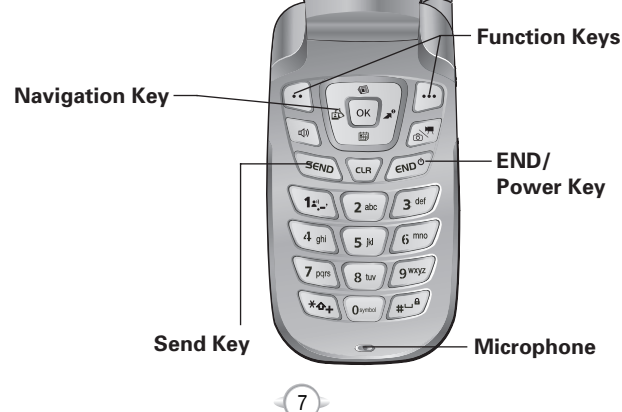

C H 1

# **HANDSET DESCRIPTION HANDSET DESCRIPTION**

C H 1

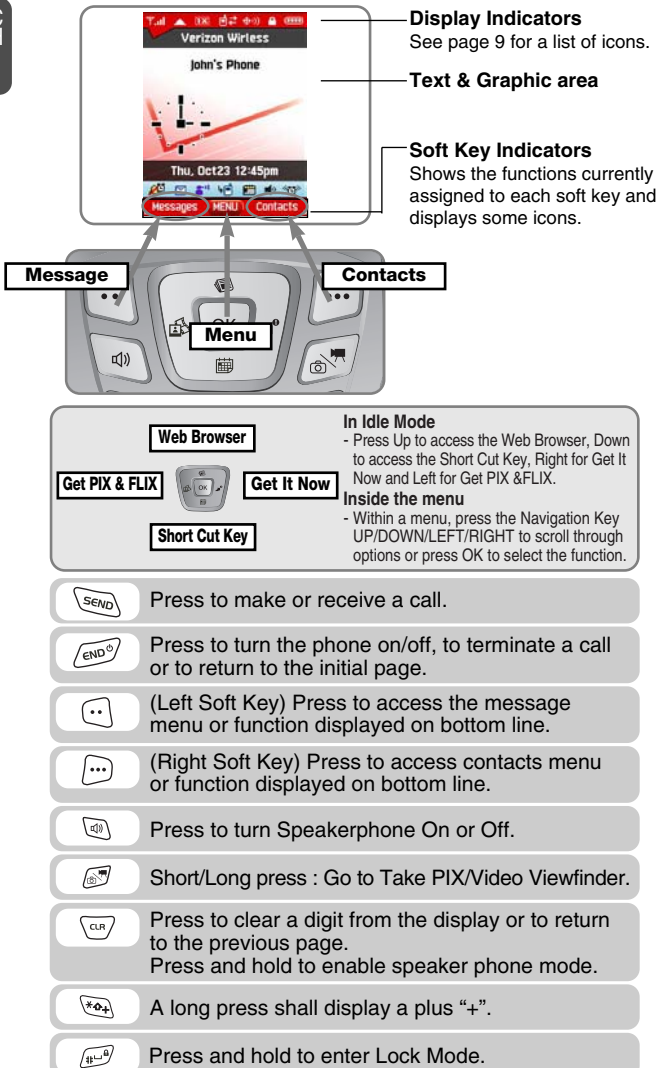

 $\left( \mathbf{8}\right)$ 

## **DISPLAY INDICATORS**

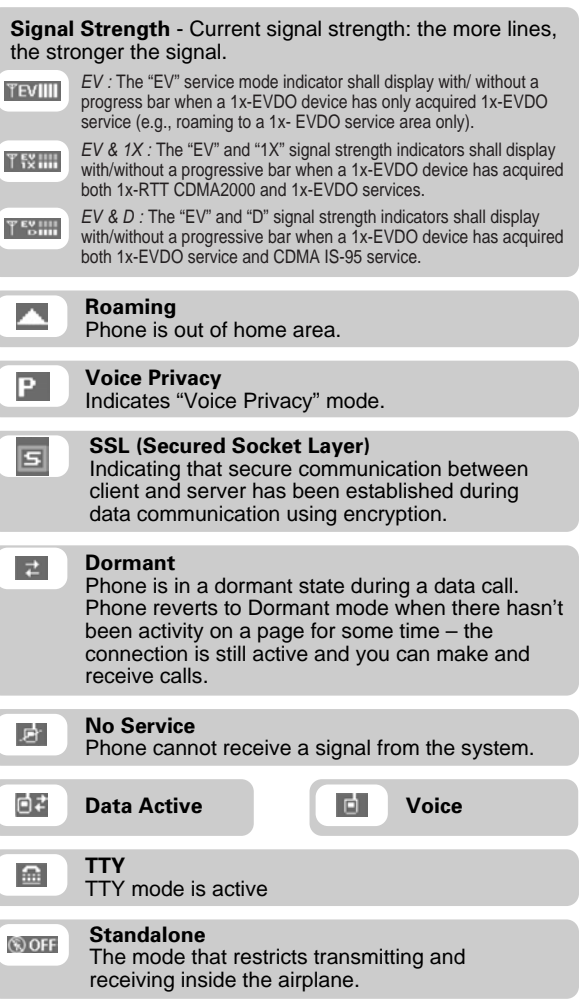

 $\odot$ 

# **HANDSET DESCRIPTION BATTERY USAGE**

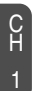

## **GPS Icon**

**Battery**

Location Service of your phone is disabled/ enabled.

### $\overline{(\mathbf{m})}$

 $\ddot{\Phi}$ ⊕)

> Battery charging level – the more blocks, the stronger the charge.

**Lock Missed Calls** 

$$
\bigcap\mathcal{L}^{\mathbb{C}}_{\mathbb{C}}
$$

**Alarm Only**  $\mathbf{r}$ Phone will alert you with an alarm tone when call is received. **Alarm** 矕 Appears when either a calendar or an alarm is set. **Vibrate Only** (C) Phone will vibrate when call is received. **All Sound Off**  $\mathbb{R}$ Ringer volume is set to off. **Voicemail** Indicates you have voicemail messages. **New Messages**  $\boxtimes$ New message or voice message. **Calendar Appointment** 白 Event Alarm is active. **Data Only** ఆ Phone is ready to receive a data call. **Speakerphone**  $\blacktriangleleft$ Phone is in speakerphone mode.

**Auto Answer** Phone is in answering machine mode.

 $(10)$ 

# **BATTERY INSTALLATION**

1 **0** Place the battery on the back of the handset and then slide into place.  $\bullet$  Push the battery down until it locks into place.

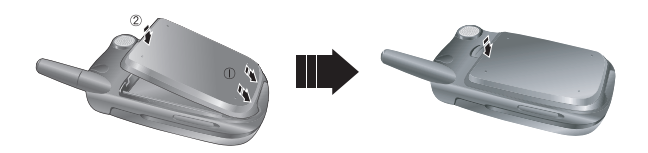

# **BATTERY REMOVAL**

1 **0** Pull up the release latch, lift up the battery and then  $\bigcirc$  remove the battery from the handset.

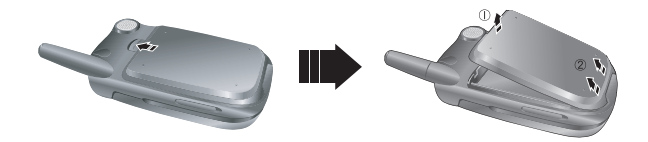

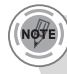

*If the battery is not correctly placed in the compartment, the handset will not turn on and/or the battery may detach during use.*

(11)

## **BATTERY CHARGING**

- 
- **1** Plug the AC Charger into a standard outlet.
- 

**2** Plug the other end of the AC Charger into the bottom of your phone. The battery must be installed onto the phone.

- *• When you charge the battery with the phone power off, you will see a charging status screen. You cannot operate the phone until it is powered on.*
	- *• The battery is not charged at the time of purchase.*
	- *• Fully charge the battery before use.*
	- *• It is more efficient to charge the battery with the handset powered off.*
	- *• The battery must be connected to the phone in order to charge it.*
	- *• Battery operating time gradually decreases over time.*
	- *• If the battery fails to perform normally, you may need to replace the battery.*

# **BATTERY USAGE BATTERY HANDLING INFORMATION**

# **DOs**

- **POWER CONNECTION DEVICES 1** Only use the battery and charger approved by the manufacturer.
	- Only use the battery for its original purpose.
	- Try to keep batteries in a temperature between 41ºF (5ºC ) and 95ºF (35ºC).
	- **.** If the battery is stored in temperatures above or below the recommended range, give it time to warm up or cool down before using.
	- Completely drain the battery before recharging. It may take one to four days to completely drain.
	- Store the discharged battery in a cool, dark, and dry place.
	- $\bullet$  Purchase a new battery when its operating time gradually decreases after fully charging.
	- Properly dispose of the battery according to local laws.

# **DON'Ts**

- <sup>l</sup> Don't attempt to disassemble the battery it is a sealed unit with no serviceable parts.
- Don't accidentally short circuit the battery by carrying it in your pocket or purse with other metallic objects such as coins, clips and pens. This may critically damage the battery.
- Don't leave the battery in hot or cold temps. Otherwise, it could significantly reduce the capacity and lifetime of the battery.

 $(13)$ 

Don't dispose of the battery into a fire.

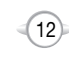

# **NOTE**

# C H 2

# **BASIC OPERATION**

**Chapter 2**

This chapter addresses and explains the basic features of your phone including:

 $(15)$ 

- **TURNING THE PHONE ON / OFF**
- **ACCESSING THE MENU**
- **MENU SUMMARY**
- **BASIC FUNCTIONS**
- **DURING A CALL**
- **MAKING AN EMERGENCY CALL**
- USING THE TRANS-FLASH CARD

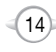

# **TURNING THE PHONE ON / OFF**

## **TURNING THE PHONE ON**

- Press and hold  $\sim$  until your "Power On" logo appears and the tone sounds.
- *• If "Password" appears on the display enter your 4-digit password to unlock your phone.*
	- *• The default password is the last 4 digits of your phone number.*

## **TURNING THE PHONE OFF**

**1** Press and hold  $\sim$  until your "Power Off" logo appears.

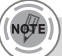

- *• Immediately change or recharge the battery when "LOW BATTERY!! PHONE IS TURNING OFF!" appears on the display. Memory may possibly be damaged if the phone turns off due to the battery completely draining.*
- *• Turn the phone off before removing or replacing the battery. If the phone is on, unsaved data may be lost.*

 $(16)$ 

Your phone can be customized via the menu. Each function can be accessed by scrolling with the Navigation Key or by pressing the

number that corresponds with the menu item.

**ACCESSING THE MENU**

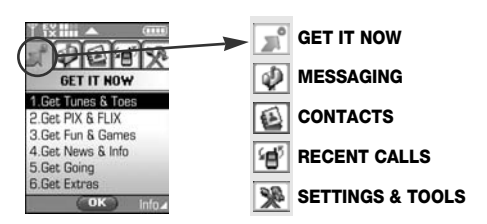

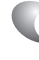

- **1** To access the menu in the idle mode, press  $\boxed{\alpha}$  [MENU].
- 2 To scroll through the menu use the Navigation Key.
- **3** To return to the previous page, press  $\sqrt{m}$ . To exit the current menu and return to the idle mode, press  $\widehat{f_{env}}$ .
- **4** Press the Navigation Key to enter a function when its main page is displayed or press its assigned number to have direct access to the function.

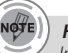

### *Hotkey*

*In idle mode, move the Navigation Key as follows to access these functions:*

 $(17)$ 

- *• Upward movement : Web Browser*
- *• Downward movement : Short Cut Key*
- *• Rightward movement : Get It Now*
- *• Leftward movement : Get PIX & FLIX*

C H 2

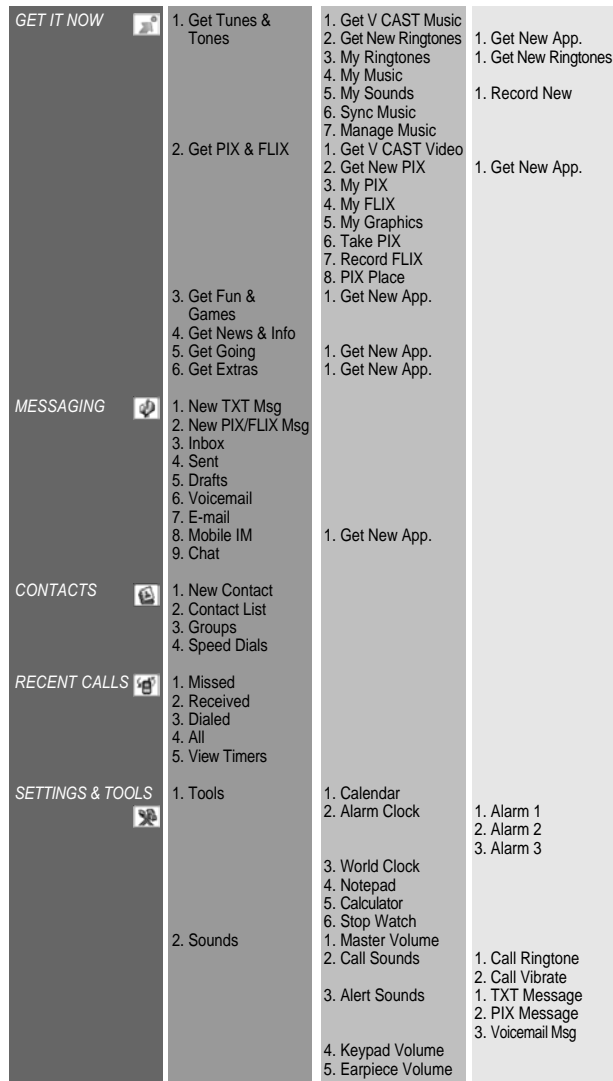

 $(18)$ 

# **MENU SUMMARY MENU SUMMARY**

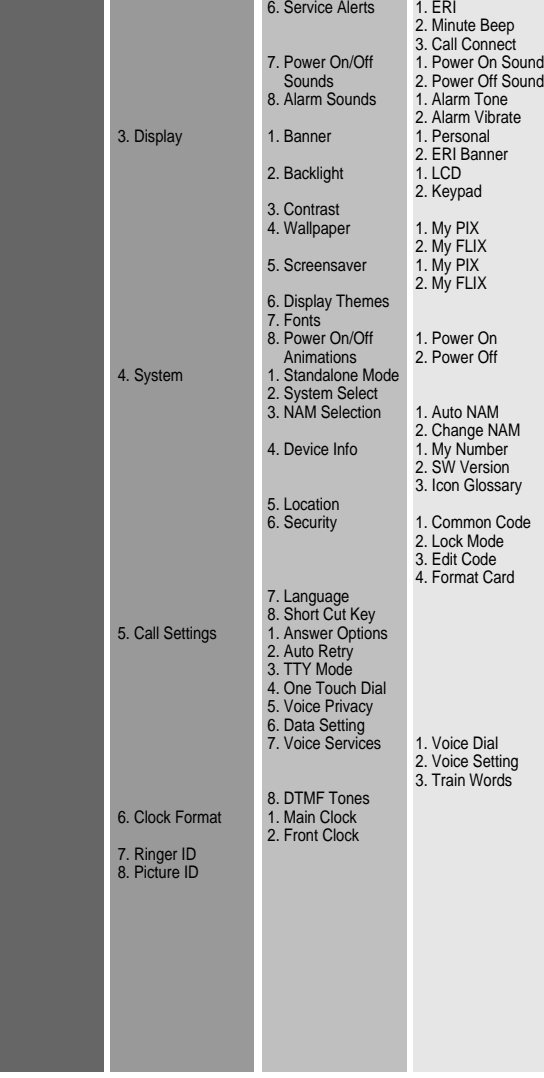

Download from Www.Somanuals.com. All Manuals Search And Download.

 $(19)$ 

# **BASIC FUNCTIONS**

## **MAKING A CALL**

### **1** Enter a phone number.

### *To modify the phone number you have entered :*

- *•*  $\top$ *o erase one digit at a time press*  $\setminus\mathbb{R}$ .
- *• To erase the entire number, press and hold .*

### *To find the phone number in your contact list :*

• *Enter a part of the phone number, press* […] [OPTIONS], *select and then "Search".* 

### *Phone number display in contact list*

*If there is no name in the Contact's name field, the highest priority phone number is displayed. If no phone numbers are stored, the email address appears.* 

*All matching entries will be displayed. To call the selected number, press* seno.

### *To send the TXT or PIX/FLIX message with phone number :*

*• Enter a part of the phone number and then press [OPTIONS], select "Send TXT Msg or Send PIX/FLIX Msg". Please refer to page 105 or page 106 for more details on "Send TXT Msg or Send PIX/FLIX Msg".*

## $2$  Press  $\sqrt{s_{\text{FWD}}}$ .

The indicator,  $\blacksquare$ , appears on the display.

- *• If "CALL FAILED" appears on the display or the line is busy,* press /exp<sup>or</sup> or  $\sqrt{s_{\text{EMO}}}$ .
	- *• If you activate the "AUTO RETRY" function, the phone will automatically retry for the number of times you have selected. (Refer to page 72).*
- *• When you place or receive a call from stored phone numbers, both the name and phone number will be displayed.*
- *• There is another way to make a call through the VR mode, which is called "VAD (Voice Activated Dialing)". Please refer to page 74 (Voice Service) for more details.*
- *• If "Enter Lock Code" appears on the display enter your 4-digit password to unlock your phone.*

20

### **3** To end a call, press  $\sqrt{e^{i\omega}}$ .

# **BASIC FUNCTIONS**

# **ANSWERING CALLS**

**1** When your phone rings or vibrates, press  $\sqrt{s_{\text{flow}}}$ to answer the incoming call.

(Depending on your phone's settings, you may also answer incoming calls by opening the phone or by pressing any digit key.)

C H 2

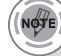

*To ignore incoming calls, press* [ij] [IGNORE].

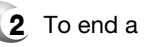

### **2** To end a call, press  $\sqrt{m}$ .

## **SPEAKER PHONE**

The speaker phone feature lets you hear audio through the speaker and talk without holding the phone.

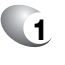

**1** To activate the speaker phone in idle, answering or calling modes, press  $\mathbb{Q}$ .

**2** The phone returns to normal (Speaker Phone Off) after ending a call or when the phone is turned off and back on.

 $(21)$ 

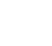

# **BASIC FUNCTIONS BASIC FUNCTIONS**

## **WAIT/PAUSE FEATURE**

Pauses are used for automated systems (i.e., voice mail, calling cards). Insert a pause after a phone number and then enter another group of numbers. The second set of numbers is dialed automatically after the pause. This feature is useful for dialing into systems that require a code.

**1** To insert a wait/pause, enter a phone number and then press (or IOPTIONS). Select either Pause ("P" appears) or a Wait ("W" appears).

**2** Press save. Please refer to page 32 for more details about storing a phone number.

### **ANSWERING A CALL**

**1** To answer a call, press any key except  $\sqrt{m}$ ,  $\sqrt{m}$ ,  $\mathbb{G}, \cdot$  ,  $\parallel$  ,  $\odot$  or  $\dot{\mathbb{G}}$ .

> To select an answering option, press  $\sim$  [MENU] and then select the "Settings & Tools" by pressing  $\overline{(s_n)}$   $\overline{(1_n)}$ , select either "Flip Open", "Any Key" or "Send Only". lf "Send Only" is selected the phone can only be answered by pressing  $\sqrt{s_{\text{evo}}}$ . See page 71 for more information.

## **2** To end the call, press  $\sqrt{m^2}$ .

*In Auto Answer Mode a call is automatically answered after a preset number of ring tones. See page 71 for more details.*

With 3-Way Calling, you can talk to two people at the same time. When using this feature, the normal airtime rates will be applied for each of the two calls.

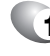

**1** Enter the number you wish to call and then  $press \sqrt{s_{fW}}$ .

- - **2** Once you have established the connection, enter the second number you wish to call and then press  $\sqrt{s_{\text{fW}}}$ .

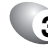

**3** When you're connected to the second party, press  $\sqrt{s_{\text{flow}}}$  again to begin your 3-Way call.

NOTE

*If one of the people you called hangs up during your call, you and the remaining caller stay connected. If you initiated the call and are the first to hang up, all three callers are disconnected.*

# **CALLER ID FUNCTION**

Identifies caller by displaying their phone number. If the caller's name and number are already stored in your phone book, they both will appear. The caller ID is stored in the call history.

# **CALL WAITING FUNCTION**

*service provider for details.*

Notifies you of an incoming call when you are already on a call by sounding a beep tone and displaying the caller's phone number.

**1** To answer another call while on the phone, press  $\overline{s_{\text{env}}}$ . This places the first call on hold. To switch back to the first caller, press SERNO again.

22

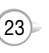

*Call Waiting is a system dependent feature. Please contact your*

# **BASIC FUNCTIONS DURING A CALL**

### **ADJUSTING VOLUME**

Adjusts the volume of the ringer, key beep and speaker.

**1** Press  $\boxed{\infty}$  [MENU] and then select "Settings & Tools" menu, press  $(2*)$  and then select one of the following.

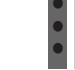

**Master Volume** : Controls the ringer volume. **Keypad Volume** : Controls the keypad volume. **Earpiece Volume** : Controls the earpiece volume.

# **2** Adjust volume and then press  $\boxed{\circ}$  to save it.

- *• To adjust earpiece volume during a call, press the Navigation Key up or down.*
- *• To adjust master volume, press short side up/ down key.*
- *• In Idle Mode: Side Volume Up key Long Press: Volume key shall bring device out of silence. Side Volume Down key Long Press: Volume key shall bring device into silence mode.*

# **ENTER LOCK MODE**

l

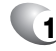

- **1** To lock the phone, press and hold  $\mathbb{P}$ .
- **2** To unlock the phone, press  $\boxed{\mathbb{R}^n}$ , **or**  $\boxed{\cdot\cdot}$ [UNLOCK], and then input your password and then press  $\boxed{\alpha}$ .

The lock feature will deactivate when the phone is powered off. Upon next power up, you will need to press  $\mathbb{F}^3$  to lock phone again.

To display menu options during a call, press [on IOPTIONS].

# **MUTE (UNMUTE)**

The caller cannot hear you or any sounds from your side but you can still hear them.

# **1** Press  $\odot$  [MUTE].

To deactivate, press <a>[UNMUTE]</a>. The phone will automatically un-mute in Emergency Call or Callback mode.  $\bullet$  $\bullet$ 

# **SEND TXT MSG**

Enables you to send a TXT message (SMS) during a call.

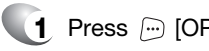

1 Press **in** [OPTIONS]  $\overline{w}$ .

# **SEND PIX/FLIX MSG**

Enables you to send a PIX/FLIX message (MMS) during a call.

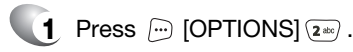

# **CONTACTS**

To select a phone number in your internal Contact List:

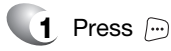

**1** Press  $\Box$  [OPTIONS]  $\boxed{3^{det}}$ .

# **RECENT CALLS**

To select a phone number in your Recent Calls List:

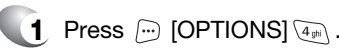

 $(24)$ 

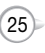

## **SEND DTMF**

Automatically transmits your phone number to a pager during a call. (Dependent on pager service)

# **1** Press  $\bigcap$  [OPTIONS]  $\overline{\mathsf{s}}$ <sub>N</sub> $\bigcap$ .

## **VOICE PRIVACY**

Increases security during a call.

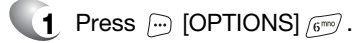

### **LOCATION**

Enables the network to locate your current location through Global Positioning System (GPS). (Refer to page 67 for more details.)

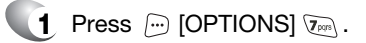

# **DURING A CALL CONSUMING AN EMERGENCY CALL**

The 911 feature automatically places the phone in the Emergency Call Mode when you dial the preprogrammed emergency number, 911. It also operates in the Lock Mode and out of the service area.

# **911 IN LOCK MODE**

The 911 call service is available even in the Lock Mode.

**1** Enter "911" and then press  $\frac{S_{\text{SfWD}}}{S_{\text{SfWD}}}$ .

- **2** The call connects.
- **3** The phone maintain the Emergency Mode for 5 minutes.
	- When the call ends, the phone returns to the Lock Mode.  $\bullet$

## **911 USING ANY AVAILABLE SYSTEM**

- **1** Enter "911" and then press  $\frac{S_{\text{SfWD}}}{S_{\text{SfWD}}}$ .
- **2** The call connects.

l l

**3** The phone will stay in Emergency Mode for 5 minutes.

The phone returns to the Lock Mode.

While the phone is in the Emergency Mode for 5 minutes, the phone can receive an incoming call from any available system. However, it can't make a call.

**NOTE** 

*The 911 call is not recorded in the recent call list.*

 $(27)$ 

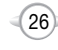

# **USING THE TRANS-FLASH CARD USING THE TRANS-FLASH CARD**

**1** Open the card hole cover, and insert the Trans-Flash card like the arrow indicates.

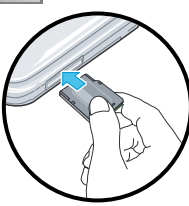

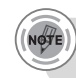

*To prevent possible damages, please keep Trans-Flash card slot closed at all times whether Trans-Flash card is inserted or not.*

### **REMOVING THE TRANS-FLASH CARD**

**1** To remove the Trans-Flash card, press and release the card so that it is disengaged from the slot. Then slide it out.

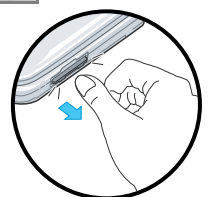

- When you insert the Trans-Flash card, make sure contact terminals face down. l
- File names storing each media in the Trans-Flash card are "My-PIX" for pictures, "My-FLIX" for motion pictures. l
- Do not remove the Trans-Flash card while reading or writing files. Otherwise it could be damaged. l
- Trans-Flash card is recognized as a mobile disk when connected to a personal computer. l
- When disconnecting from PC, please remove the USB storage equipment on your PC. Otherwise, the stored files on the Trans-Flash card could be damaged.

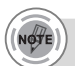

l

- *• To make sure the proper function of removable memory, please use the Trans-Flash card of San Disk.*
- *• To format the Trans-Flash card, refer to the instructions under the "FORMAT CARD" on page 69.*

### **HOW IS MUSIC TRANSFERRED?**

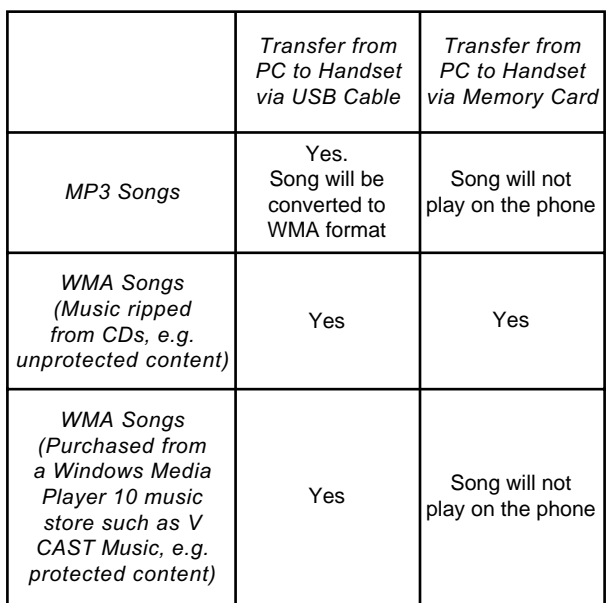

C H 2

Download from Www.Somanuals.com. All Manuals Search And Download.

*Music acquired from another online store as part of a subscription service or purchased in another format other than WMA/MP3 (e.g. AAC, AAC+) will not be recognized by V CAST Music devices.*

29

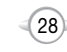

# **MEMO**

# **MEMORY FUNCTION**

**Chapter 3**

This chapter addresses memory functions including:

- STORING A PHONE NUMBER
- **ENTERING LETTERS, NUMBERS & SYMBOLS**
- **MAKING A CALL THROUGH THE PHONE BOOK**

 $(31)$ 

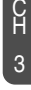

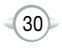

The phone book stores up to 500 entries.

- **1** Enter phone # and press <sub>[1]</sub> [SAVE]. Choose "Create New" or "Update Existing" and press  $\sqrt{10}$ to Select.
- **2** If "Create New" is selected, the phone number will appear above a list. Press the Navigation Key up or down to choose the type of number you're adding, as indicated by the icon. Press  $\boxed{\infty}$  to select. If "Update Existing" is selected, your contact list is displayed. Choose the entry to add the phone number to, and then press  $\boxed{\infty}$ . You will see the phone number updated in the existing list. Press  $\boxed{\circ\kappa}$  to select.

### Enter a name. **3**

C H 3

> Please refer to page 33 for more details on entering letters, numbers & symbols. To change the input mode, press  $\odot$  [Abc]. Press the Navigation Key down to select other options (Mobile1.2, E-mail1.2, etc...). If entering a phone number, press  $\Box$  [OPTIONS] to select one of the following options:

### **Set Speed Dial**

- Set Voice Dial
- Set As Default **Add Pause**
- **4** To store the entry, press  $\boxed{\circ\circ}$  [SAVE]. "CONTACT SAVED" will be displayed.

# **STORING A PHONE NUMBER ENTERING LETTERS, NUMBERS & SYMBOLS**

The input mode (Alpha editor) will automatically be activated when necessary to enter letters and numbers. As shown below, there are 4 available modes ; Standard input mode (Abc), Input mode (Word), Numeric mode (123), and Symbol mode (Symbols). The input mode indicator appears on the upper right of the display when letters and numbers are entered. To select the desired input mode among the 5 modes below, press  $\odot$  [Abc], and then enter letters and numbers.

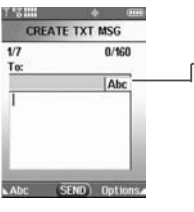

**Input mode indicator** Word : Input mode Abc : Abc mode ABC : ABC mode 123 : Number mode Symbols : Symbol mode

The following illustrates the function assigned to each key in the Alpha Editor.

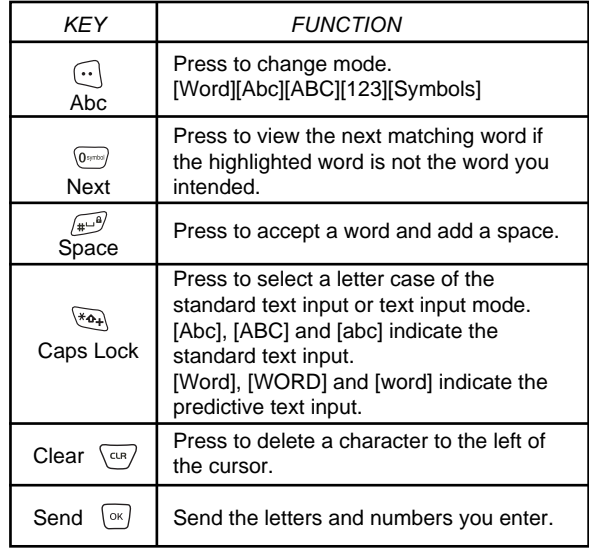

33

### **STANDARD INPUT MODE**

Use the digit keys to enter letters, numbers and characters.

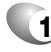

**1** Enter letters using the key pad as follows:

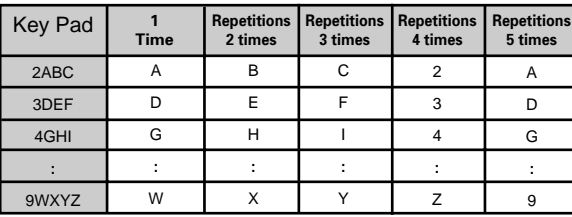

To change the input mode, press  $\odot$  [Abc]. When entering special character such as .@?!-,  $\&L \downarrow$  /;1, press  $E \setminus E$  repeatedly.

- **2** To enter a space, press  $\sqrt{2}$ . The cursor will automatically move to the next column.
- **3** Repeat until letters are entered. There is a 16-letter limit.

- **4** To delete one digit, press  $\sqrt{a}$ . To delete the entire entry, press and hold  $\sqrt{m}$ .
- **5** To change from lowercase to uppercase,  $pres \rightarrow \rightarrow$ .

### *Select Abc mode by pressing*  $\bigcap$  *[Abc].*

- *When you select this mode, the Abc icon appears as a visual confirmation.*
- *Find the key that corresponds to the letter you want to enter.*
- *Press it as many times as needed for the letter to appear on the screen.*
- *To enter the name "John":*

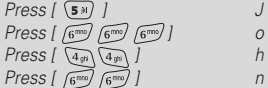

# **WORD INPUT MODE**

The input mode incorporates a built-in-dictionary to determine a word based on the entered characters. A word can be entered more quickly by pressing a key once per character.

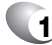

- **Select the Word mode by pressing**  $\odot$  **[Abc].**
- 

**2** Press a digit key once to enter the character you want and then enter all the characters to input the word you want.

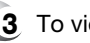

- **3** To view the next matching word, press  $\boxed{0}$ .
- 

NØ∜E

**4** To accept the matching word, enter a space and then press  $\widehat{A}$ .

### *To enter a compound word:*

- *• Enter the first part of the word and then press to accept it.*
- *•* Enter the last part of the word and then press  $\mathbb{F}^9$  to enter the *word.*

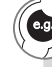

*To enter "Fun fare" in the input mode.*

- *After you enter the 1st letter, press [Abc] to select input mode and to choose the lower case (Word).*
- *Press*  $\sqrt{3^{2}}$   $\sqrt{8^{2}}$   $\sqrt{6^{2}}$  and you will see "Fun" highlighted. *Press*  $\mathbb{F}$  to select it.
- *Press*  $\boxed{3^{4d}}$   $\boxed{2^{4d}}$   $\boxed{3^{4d}}$   $\boxed{3^{4d}}$  and until you see "ease" highlighted. *Press to select the next matching word, you will see "fare" and then enter a space.*

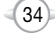

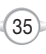

C H 3

## **NUMERIC MODE**

Allows you to enter numbers.

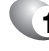

**1** Press  $\odot$  [Abc] and scroll down to "123" and press  $\boxed{\circ\kappa}$  to change to Numeric Mode.

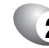

**2** To enter a number, press a digit key.

### **SYMBOL MODE**

Allows you to enter symbols.

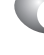

- **1** Press  $\odot$  [Abc] and scroll down to "Symbols" and press  $\boxed{\infty}$  to change to Symbol Mode.
- **2** Select symbol you want to enter with the Navigation Key.

36

Use the Navigation Key to view a different line of symbols.

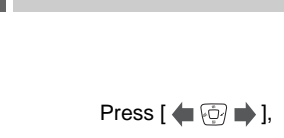

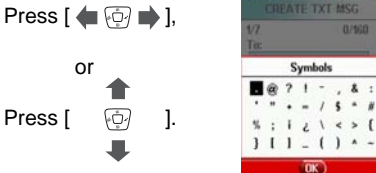

# **ENTERING LETTERS, NUMBERS & SYMBOLS A CALL THROUGH THE PHONE BOOK**

# **ONE-TOUCH/TWO-TOUCH DIALING**

Ideal for frequently dialed numbers, this feature allows phone book entries to be dialed via the keypad with only one or two key presses.

### **ONE-TOUCH DIALING:**

2-9 : Press and hold the number you wish to connect for more than 1 second.

### **TWO-TOUCH DIALING:**

10-22 : Press the first digit and second digits of the memory number short and long respectively.

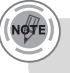

*• If no phone number is stored in the location entered, "Unassigned location" will appear on the screen.*

 $(37)$ 

# **MEMO**

# **MENU FUNCTION**

**Chapter 4**

This chapter addresses accessing the menu and using its functions and features to customize your phone.

39

- CONTACTS
- **RECENT CALLS**
- **SETTINGS**
- **TOOLS**

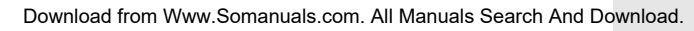

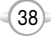

Stores up to 500 entries, each of which can be assigned to a group. Entries can be retrieved by name or group.

### **NEW CONTACT**

Adds a new entry.

 $\bullet$ 

**1** Press  $[\infty]$  [MENU] and then press i "New Contact".

C H 4 **2** To enter a name or number, use the Navigation Key to select the phone book field.

### **PHONE BOOK FIELDS :**

Name/Mobile1/Home/Work/E-mail1/Group/Picture/ Ringtone/Mobile2/Fax/E-mail2. Under "Mobile 1", "Mobile 2", "Home", "Work" or "Fax" input the phone number and then by pressing  $\sim$  [OPTIONS], you  $\bullet$ 

can choose from the following:

- **1. Set Speed Dial**
- **2. Set Voice Dial 3. Set As Default**
- **4. Add Pause**

Please refer to page 33 for more details on entering letters, numbers & symbols.

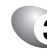

- **3** 3.1 To save the entry, press  $\boxed{\infty}$  [SAVE].
	- 3.2 To return to the previous page, press  $\sqrt{cm}$ .
- - *• For each new contact, at least 1 phone number or email address needs to be saved with the contact. "PLEASE INSERT AT LEAST ONE PHONE NUMBER OR E-MAIL" will be displayed if neither have been added.*
	- *• Even though entry name is left empty while the phone number is provided, the entry will be saved and displayed with phone number.*

# **CONTACTS CONTACTS**

# **CONTACT LIST**

Retrieves an entry by name and calls by simply pressing  $\lceil \cdot \cdot \rceil$ . You can review all the entries stored in your phone book list or quickly find an entry by entering a name or its character string.

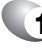

**1** Press [MENU] and then press "Contact List" or press <sub>[...]</sub> [CONTACTS].

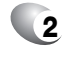

**2** The list of names in your phone book is displayed alphabetically.

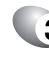

**3** Enter a name or its character string or scroll through the list with the Navigation Key. Please refer to page 33 for more details on entering letters, numbers & symbols.

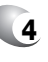

**4** To edit the entry, press  $\odot$  [EDIT]. To show detail of the entry, press  $\boxed{\infty}$  [VIEW].

To use and manage contacts, press [original] To use and manage contacts, press [original] [OPTIONS] then select: **1. New Contact:** To add a New Contact. **2. Erase:** To delete a contact. **3. Send TXT Msg:** To begin a TXT message to the contact. **4. Send PIX/FLIX Msg:** To create a PIX/FLIX message. **5. Call:** To call the contact.

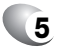

 ${\bf 5}$  To call the selected number, press  $\boxdot$  [OPTIONS] and then select "Call" or press  $S_{\text{Sewo}}$ .

 $(41)$ 

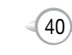

Groups allows you to classify phone entries into groups with up to 10 numbers in each group. The existing groups include Family and Work and they cannot be erased or renamed. You can add up to 28 more

# **CONTACTS CONTACTS**

## **CHANGE GROUP NAME**

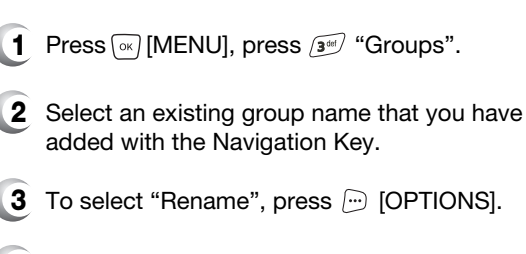

- **4** Input a new group name.
- **5** To save it, press  $\boxed{\circ\circ}$  [SAVE].

## **SEND TXT MSG. TO A GROUP**

- **1** Press  $\boxed{\alpha}$  [MENU], press  $\boxed{3^{6d}}$  "Groups".
- **2** Select an existing group name with the Navigation Key.
- **3** To select "Send TXT Msg.", press  $\Box$  [OPTIONS].
- **4** Input a "Message", press **o** [OPTIONS] to select "Add", "Save As Draft", "Priority Level" and "Call Back #".

 $(43)$ 

- $\,$   $\,$   $\,$  5.1. To send the text message, press  $\, \lbrack \circ \lbrack \, \lbrack \, \rbrack$   $\,$  [SEND].
	- 5.2. To save the text message, press  $\Box$  [OPTIONS] and then select "Save As Draft" and then press  $\boxed{\circ\kappa}$ .

# $(42)$

C H 4 **1** Press [oĸ*]* [MENU] and then press 2s of "Groups".

- To select "New", press  $\odot$  [NEW].
- **3** Input a new group name.

groups which can be changed or erased.

**GROUPS**

**ADD NEW GROUP**

**4** To save it, press  $\boxed{\alpha}$  [SAVE].

### **ASSIGN PHONE NUMBER TO GROUP**

- **1** To assign phone numbers to a Group, select "Add", press <sub>[oo]</sub> [OPTIONS].
- **2** Select a location and then press  $\boxed{\infty}$ . Your phone book entries will be displayed in alphabetical order.
- **3** Select the contact for the group and then press  $\odot$  [DONE]. "CONTACT ADDED TO GROUP (NAME)" will be displayed. Repeat for each location for the Group.

### **SEND PIX/FLIX MSG. GROUP**

- **1** Press  $\boxed{\alpha}$  [MENU], press  $\boxed{3^{\omega}}$  "Groups".
- **2** Select an existing group name with the Navigation Key.
- **3** To select "Send PIX/FLIX Msg", press <sub>(o</sub> [OPTIONS].
- **4** Input a "Text", "PIX or FLIX", "Sound", "Subject", and then press  $\Box$  [OPTIONS] to select "Preview", "Add Quick Text", "Save As Draft", "Priority Level", "Remove Picture", "Remove Sound", "Add Slide".
- $\,$  5.1. To send the PIX message, press  $\, \lbrack \scriptscriptstyle \leqslant\, \lbrack$  [SEND].
	- 5.2. To save the PIX message, press [iiiii] [OPTIONS] and then select "Save As Draft" and then press  $\boxed{\circ\kappa}$ .

### **ERASE GROUP**

- **1** Press  $\boxed{\circ\circ}$  [MENU], press  $\boxed{\circ\circ}$  "Groups".
- **2** Select an existing group name with the Navigation Key.
- **3** To select "Erase", press <sub>[00</sub>] [OPTIONS].
- **Select "Yes" to erase it, press**  $\boxed{\circ\kappa}$ **.**

# **CONTACTS CONTACTS**

# **SPEED DIALS**

In idle mode, calls can be placed to numbers stored in speed dial by pressing & holding the location number on the key pad. For a 2-digit location number, press the first number and then press and hold the second number.

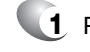

 $1$  Press  $\stackrel{\frown}{\ll}$  [MENU], press  $\stackrel{\frown}{\ll}$  "Speed Dials".

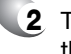

**2** To assign a phone number to a location, select the location and then press  $\sqrt{8}$  [SET].

**3** Select the contact with the Navigation Key and then press  $\boxed{\infty}$ . To confirm, press  $\boxed{\infty}$ .

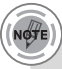

*• "Unassigned" appears if the location is available.*

*• To call an assigned number, press & hold the last digit of the speed dial #.*

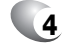

**4** "Speed dial set" will be displayed.

 $(45)$ 

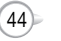

# **MISSED**

Displays information about the 20 most recently missed calls. Place a call to a missed call number by simply pressing  $\sqrt{s_{\text{fWD}}}$ .

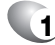

**1** To see a list of the 20 most recently missed calls, press  $\sqrt{\alpha}$  [MENU] and then select "Recent Calls" menu, press (ia) "Missed". If the number is already stored in your phone book, only the name appears. If the number is not stored, only the phone number appears.

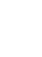

C H 4 **2** To view missed call details, press  $\boxed{\infty}$  [OPEN].

*Call details include date, time and phone number.*

**3** Press  $\bigcirc$  [OPTIONS] and then select "Save" to save it or select "Erase" to delete it.

- **Save** : To store the phone number in your phone book. l
- **Erase** : To erase a missed calls listing. l
- **Details** : To view the caller's information. l
- **Lock/Unlock** : To lock or unlock a missed calls listing. l
- **Erase All** : To erase all missed calls listings. l
- **View Timers** : To display usage time. l
- 
- *• After 20 missed calls, the oldest call will automatically be erased from the history.*
- *• Press [MESSAGE], to send the TXT or PIX/FLIX message.*
- *• "Details" menu appears only stored phone numbers.*

# **RECENT CALLS RECENT CALLS**

# **RECEIVED**

Displays information about the 20 most recently answered calls. Place a call to a received call by simply pressing  $\sqrt{s_{\text{em}}}$ .

**1** To see a list of the 20 most recently answered calls, press  $\sqrt{M}$  [MENU] and then select "Recent Calls" menu, press  $\Omega$ <sup>ake</sup>) "Received". If the number is already stored in your phone book, only the name appears. If the number is not stored, only the phone number appears.

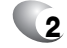

**2** To view incoming call details, press  $\boxed{\infty}$  [OPEN].

*Call details include date, time and phone number.*

**3** Press  $\Box$  [OPTIONS] and then select "Save" to save it or select "Erase" to delete it.

- **Details** : To view the caller's information. l
- **Save** : To store the phone number in your phone book.  $\bullet$
- **Erase** : To erase a received calls listing. l
- **Lock/Unlock** : To lock or unlock received calls listing. l
- **Erase All** : To erase all received calls listings. l
- **View Timers** : To display usage time. l
- 
- *• After 20 received calls, the oldest call will automatically be erased from the history.*
- *• Press [MESSAGE], to send the TXT or PIX/FLIX message.*
- *• "Details" menu appears only stored phone numbers.*

 $(47)$ 

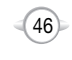

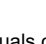

# **DIALED**

Displays information about the 20 most recently dialed numbers. Place a call to a dialed call by simply pressing  $\overline{\mathcal{S}_{\mathcal{E}_{\mathcal{P}}}}$ .

**1** To see a list of the 20 most recently dialed numbers, press  $\sqrt{\alpha}$  [MENU] and then select "Recent Calls" menu, press (3<sup>64</sup>) "Dialed". If the number is already stored in your phone book, only the name appears. If the number is not stored, only the phone number appears.

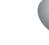

**2** To view dialed call details, press  $\boxed{\infty}$  [OPEN].

*Call details include type of call, date, time and phone number.*

- **3** Press  $\Box$  [OPTIONS] and then select "Save" to save it or select "Erase" to delete it.
	- **Save** : To store the phone number in your phone book. l
	- **Details** : To view the caller's information. l
	- **Erase** : To erase a dialed calls listing. l
	- **Lock/Unlock** : To lock or unlock dialed calls listing. l
	- **Erase All** : To erase all dialed calls listings. **View Timers** : To display usage time. l l
- - *• After 20 dialed calls, the oldest call will automatically be erased from the history.*
	- *• Press [MESSAGE], to send the TXT or PIX/FLIX message.*
	- *• "Details" menu appears only stored phone numbers.*

# **RECENT CALLS RECENT CALLS**

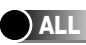

Displays information about the most recent incoming, outgoing and missed calls.

**1** To see a list of the 60 most recent incoming, outgoing and missed calls, press  $\sqrt{M}$  [MENU] and then select "Recent Calls" menu, press  $\mathbb{G}_{\mathbb{P}}$  "All". If the number is already stored in your phone book, only the name appears. If the number is not stored, only the phone number appears.

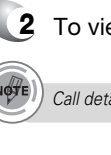

 $2$  To view details, press  $\boxed{\scriptscriptstyle \times}$  [OPEN].

*Call details include type of call, date, time and phone number.*

**3** Press  $\Box$  [OPTIONS] and then select "Save" to save it or select "Erase" to delete it.

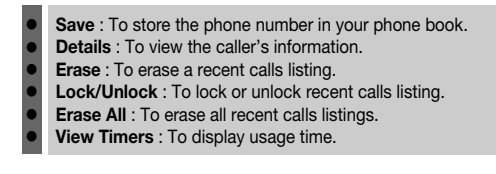

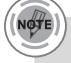

- *• After the 20 received, dialed or missed calls, the oldest call will automatically be erased from the history.*
- *• Press [MESSAGE], to send the TXT or PIX/FLIX message.*
- *• "Details" menu appears only stored phone numbers.*

49

# **RECENT CALLS SETTINGS**

## **VIEW TIMERS**

Checks the usage time and manages your calls within the limit you set. The 11 timers include (Last Call, All Calls, Received Calls, Dialed Calls, Roaming, Transmit Kilobytes, Received Kilobytes, Total Kilobytes, Last Reset, Lifetime Calls, Lifetime Data Counter):

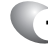

Press [MENU], select "Recent Calls" menu, **1** press  $\overline{\mathsf{s}}$ <sup>N</sup> "View Timers".

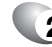

To reset the timers except "Last Reset", "Lifetime **2** Calls" or "Lifetime Data Counter", press  $\odot$  [RESET] and then select "Yes", press  $\boxed{\circ\kappa}$ . To reset all timer, press  $\odot$  [RESET ALL], then select "Yes", press  $\boxed{\infty}$ .

 $\mathbf 3$  To return to the previous page, press  $\lceil \tiny \textcircled{\textcirc} \rceil$  .

Customizes your phone and optimizes performance through a variety of settings.

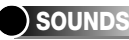

## **MASTER VOLUME**

Controls the Ringer volume and alerts you to incoming calls in the modes listed in the gray box below.

**1** Press  $\boxed{\infty}$  [MENU] and then select "Settings & Tools" menu, press  $\Omega$ <sup>ang</sup> "Sounds" and then select (in "Master Volume".

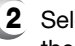

**2** Select one of the following options by pressing the Navigation Key to the right.

C H 4

Low, Med Low, Med, Med High, High.

- Vibrate Only Alarm Only
- 
- All Sound Off
- Press  $\odot$  to play sound.

C H 4

> **3** Select one of the available ring types. To confirm, press  $\boxed{\infty}$ .

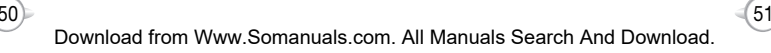

### **CALL SOUNDS**

To select a ringer type for incoming calls:

## **CALL RINGTONE**

- **1** Press  $\boxed{\infty}$  [MENU] and then select "Settings & Tools" menu, press  $\overline{2}$  "Sounds" and then select <sup>2m</sup> "Call Sounds", press (1.) "Call Ringtone".
- **2** Select your desired ringer type.

**Up or Down key** : Select "Ringer". Press  $\odot$  Play/Pause to the ringer.

**3** Select one of the available ring types. To confirm, press  $\boxed{\circ\kappa}$ .

## **CALL VIBRATE**

C H 4

- **1** Press  $\boxed{\infty}$  [MENU] and then select "Settings & Tools" menu, press  $\overline{(2)}$  "Sounds" and then select  $\sqrt{2}$  "Call Sounds", press  $\sqrt{2}$  "Call Vibrate".
- **2** Select "On" or "Off" with the Navigation Key and then press  $\boxed{\circ\kappa}$  to save it.

# **SETTINGS SETTINGS**

## **ALERT SOUNDS**

When selected, this setting alerts you to the following handset changes:

## **TXT MESSAGE**

- **1** Press  $\boxed{\infty}$  [MENU] and then select "Settings & Tools" menu, press  $\overline{2^{**}}$  "Sounds" and then select **(3<sup>04)</sup> "Alert Sounds", press (12) "TXT Message".**
- **2** Select "Tone", "Vibrate" or "Reminder" with the Navigation Key and then select one of the following options by pressing the Navigation Key.

**Tone** : 1. Get New or select your desired ringer type. **Vibrate** : Select "On" or "Off". **Reminder** : Select "Once", "Every 2 Minutes", "Every 15 Minutes" or "Off".

**3** To save, press  $\boxed{\circ\kappa}$ .

### **PIX MESSAGE**

- **1** Press  $\boxed{\infty}$  [MENU] and then select "Settings & Tools" menu, press  $\Omega$ <sup>axe</sup> "Sounds" and then select  $\sqrt{3}$  "Alert Sounds", press  $\sqrt{2}$  "PIX Message".
- **2** Select "Tone", "Vibrate" or "Reminder" with the Navigation Key and then select one of the following options by pressing the Navigation Key.
	- **Tone** : 1. Get New or select your desired ringer type. **Vibrate** : Select "On" or "Off". **Reminder** : Select "Once", "Every 2 Minutes", "Every 15 Minutes" or "Off".

 $(53)$ 

**3** To save, press  $\boxed{\infty}$ .

### **VOICEMAIL MSG**

- **1** Press  $\boxed{\infty}$  [MENU] and then select "Settings & Tools" menu, press  $\Omega$ <sup>axc</sup> "Sounds" and then select (3<sup>of)</sup> "Alert Sounds", press (3<sup>of)</sup> "Voicemail Msg".
- **2** Select "Tone", "Vibrate" or "Reminder" with the Navigation Key and then select one of the following options by pressing the Navigation Key.
	- **Tone** : 1. Get New or select your desired ringer type. **Vibrate** : Select "On" or "Off". **Reminder** : Select "Once", "Every 2 Minutes", "Every 15 Minutes" or "Off".

**3** To save, press  $\boxed{\infty}$ .

C H 4

# **SETTINGS SETTINGS**

### **KEYPAD VOLUME**

To adjust key pad tone:

**1** Press <sup>[ox]</sup> [MENU] and then select "Settings & Tools" menu, press  $\Omega_{\text{max}}$  "Sounds" and then select  $\sqrt{4}$ <sup>a</sup> "Keypad Volume".

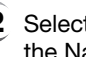

**2** Select one of the following options by pressing the Navigation Key to the right.

> Low, Med Low, Med, Med High, High Off

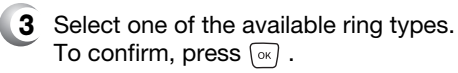

### **EARPIECE VOLUME**

To adjust earpiece volume:

- **1** Press <sup>[ok]</sup> [MENU] and then select "Settings & Tools" menu, press  $\left( \frac{1}{2} \right)$  "Sounds" and then select ( $\overline{\mathsf{S}^*}$ ) "Earpiece Volume".
- **2** Select one of the following options by pressing the Navigation Key to the right.

Low, Med Low, Med, Med High, High

**3** Select one of the available ring types. To confirm, press  $\boxed{\circ\kappa}$ .

 $(55)$ 

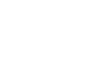

54

# **SETTINGS SETTINGS**

## **SERVICE ALERTS**

### **ERI (Enhanced Roaming Indicator)**

The Enhanced Roaming Indicator (ERI) feature displays a text banner on the display screen informing the handset user of which systems the wireless device is using as compared to the service plan they purchased. The ERI Banner text changes to tell a customer if they are using the: "Verizon Network", "Extended Network" or "Roaming". Using a Personal Message Banner may prevent the ERI from displaying on the phone.

**1** Press  $\boxed{\infty}$  [MENU] and then select "Settings & Tools" menu, press  $\left( \overline{2} \right)$  "Sounds" and then select  $\sqrt{6^{mn}}$  "Service Alerts", press  $\sqrt{4\pi}$  "ERI".

**2** Select "On" or "Off" with the Navigation Key and then press  $\boxed{\circ\kappa}$  to save it.

**NOTE** *Display -> Banner -> ERI Banner must be set for "ON" for smooth operation of all the functions.* 

### **MINUTE BEEP**

Sounds an alert every minute during a call.

- 
- **1** Press  $\boxed{\infty}$  [MENU] and then select "Settings & Tools" menu, press  $\Omega$ <sup>\*</sup> Sounds" and then select  $\sqrt{6^{mn}}$  "Service Alerts", press  $\sqrt{2^{abc}}$  "Minute Beep".
- **2** Select "On" or "Off" with the Navigation Key and then press  $\boxed{\circ\kappa}$  to save it.

### **CALL CONNECT**

Notifies you that a call has been successfully placed.

- **1** Press  $\boxed{\infty}$  [MENU] and then select "Settings & Tools" menu, press  $\Omega$ <sup>axe</sup>) "Sounds" and then select  $\sqrt{6^{mn}}$  "Service Alerts", press  $\sqrt{3^{nd}}$  "Call Connect".
- **2** Select "On" or "Off" with the Navigation Key and then press  $\boxed{\circ\kappa}$  to save it.

56

### **POWER ON/OFF SOUNDS**

### **POWER ON SOUND**

Allows you to activate/deactivate the power on tones.

- **1** Press  $\boxed{\infty}$  [MENU] and then select "Settings & Tools" menu, press  $(2*)$  "Sounds" and then select **TARKS** "Power On/Off Sounds", press (1:) "Power On Sound".
- **2** Select "On" or "Off" with the Navigation Key and then press  $\boxed{\infty}$  to save it.

### **POWER OFF SOUND**

Allows you to activate/deactivate the power off tones.

**1** Press  $\boxed{\circ\circ}$  [MENU] and then select "Settings & Tools" menu, press  $\sqrt{2}$  "Sounds" and then select  $\overline{V_{\text{max}}}$  "Power On/Off Sounds", press  $\overline{Z_{\text{max}}}$ "Power Off Sound".

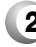

**2** Select "On" or "Off" with the Navigation Key and then press  $\boxed{\circ\kappa}$  to save it.

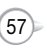

### **ALARM SOUNDS**

To select a ringer type for alarm sound:

## **ALARM TONE**

- **1** Press  $\boxed{\infty}$  [MENU] and then select "Settings & Tools" menu, press  $\Omega$ <sup>ake</sup>) "Sounds" and then select **(8 kg)** "Alarm Sounds", press ( $\mathbb{R}$ ) "Alarm Tone".
- 

C H 4 **2** Select your desired ringer type.

**Up or Down key** : 1. Get New or select your desired ringer type. Press  $\widehat{\cdots}$  to play/pause the ringer

**3** Select one of the available ring types. To confirm, press  $\boxed{\circ\kappa}$ .

## **ALARM VIBRATE**

- **1** Press  $\boxed{\infty}$  [MENU] and then select "Settings & Tools" menu, press  $\Omega$ <sup>\*</sup> Sounds" and then select  $\sqrt{8 \pi}$  "Alarm Sounds", press  $\sqrt{2 \pi}$  "Alarm Vibrate".
- **2** Select "On" or "Off" with the Navigation Key and then press  $\boxed{\infty}$  to save it.

# **SETTINGS SETTINGS**

# **DISPLAY**

Allows you to customize the display.

# **BANNER**

You can choose to display a personal Banner greeting or the Enhanced Roaming Indicator (ERI) banner on the phone's screens:

## **PERSONAL**

The text greeting can be up to 16 characters and is displayed on your phone's screen in standby mode.

- **1** Press  $\boxed{\infty}$  [MENU] and then select "Settings & Tools" menu, press  $\widehat{A}^{\text{w}}$  "Display" and then select **TEA** "Banner", press (EA) "Personal".
- **2** Enter a new personal greeting. To change the input mode, press  $\Box$  [Abc]. To return to the previous page, press  $\odot$ [CANCEL].

**3** Press  $\boxed{\circ\circ}$  to save it.

## **ERI BANNER**

- **1** Press  $\boxed{\infty}$  [MENU] and then select "Settings & Tools" menu, press  $(2\pi)$  "Display" and then select **EA** "Banner", press (2<sup>abc)</sup> "ERI Banner".
- **2** Select "On" or "Off" with the Navigation Key and then press  $\boxed{\infty}$  to save it.

## **BACKLIGHT**

Backlights the display and key pad and activates dimming for easy viewing in dark places.

## **LCD**

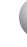

C H 4

- **1** Press  $\boxed{\infty}$  [MENU] and then select "Settings & Tools" menu, press  $\widehat{A}^{4}$  "Display" and then select <sup>2abc</sup>) "Backlight", press (ix) "LCD".
- **2** Select one of the following options with the Navigation Key.

5 Seconds, 15 Seconds, 30 Seconds, Always On, Always Off.

**3** Press  $\boxed{\circ\circ}$  to save it.

### **KEYPAD**

- **1** Press  $\boxed{\infty}$  [MENU] and then select "Settings & Tools" menu, press  $\sqrt{3}$ <sup>ord</sup> "Display" and then select  $\sqrt{2}$ <sup>abc</sup>) "Backlight", press  $\sqrt{2}$ <sup>abc</sup>) "Keypad".
- **2** Select one of the following options with the Navigation Key.

5 Seconds, 15 Seconds, 30 Seconds, Always On, Always Off.

**3** Press  $\boxed{\circ\circ}$  to save it.

# **SETTINGS SETTINGS**

## **CONTRAST**

To adjust the display contrast:

- **1** Press  $\boxed{\infty}$  [MENU] and then select "Settings & Tools" menu, press  $\sqrt{s}$ <sup>ord</sup> "Display" and then select  $\sqrt{3}$ <sup>def</sup> "Contrast".
- **2** Select one of the following options with the Navigation Key.

Level  $1 \sim$  Level 5

**3** Press  $\boxed{\circ\circ}$  to save it.

# **WALLPAPER**

- **1** Press  $\boxed{\infty}$  [MENU] and then select "Settings & Tools" menu, press  $\sqrt{2^{nd}}$  "Display" and then select  $\binom{4\pi}{4}$  "Wallpaper".
- **2** Select "My PIX" or "My FLIX" with the Navigation Key.
- **3** Select Default to choose a pre-installed display, Downloads, PIX # or FLIX # to choose a display you have downloaded to your phone. To launch "Get It Now", press  $\widehat{f}_{\text{m}}$  [GET NEW]. To expand selected image, press  $\odot$  [VIEW].
- **4** Select a display from the Animation and the Graphic list using the Navigation Key and then press  $\boxed{\scriptscriptstyle{\alpha}}$  to save it.

 $(61)$ 

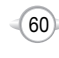

### **SCREENSAVER**

- **1** Press  $\boxed{\infty}$  [MENU] and then select "Settings & Tools" menu, press  $\widehat{A}^{4}$  "Display" and then select  $\sqrt{s_N}$  "Screensaver".
- **2** Select "My PIX" or "My FLIX" with the Navigation Key.
- **3** Select Default to choose a pre-installed display, Downloads, PIX # or FLIX # to choose a display you have downloaded to your phone. To launch "Get It Now", press (iii) [GET NEW]. To expand selected image, press  $\odot$  [VIEW].
- **4** Select a display from the Animation and the Graphic list using the Navigation Key and then press  $\boxed{\infty}$  to save it.

## **DISPLAY THEMES**

- **1** Press  $\boxed{\infty}$  [MENU] and then select "Settings & Tools" menu, press  $\sqrt{s}$ <sup>of</sup> "Display" and then select  $\sqrt{6^{mn}}$  "Display Themes".
- **2** Select one of the following options with the Navigation Key.

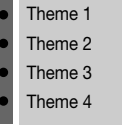

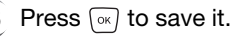

# **SETTINGS SETTINGS**

## **FONTS**

- **1** Press <sup>[ox]</sup> [MENU] and then select "Settings & Tools" menu, press  $\sqrt{3}$ <sup>od</sup> "Display" and then select  $\overline{v}$ <sub>res</sub> "Fonts".
- **2** Select "Normal" or "Large" with the Navigation Key and then press  $\boxed{\circ\kappa}$  to save it.

### **POWER ON/OFF ANIMATIONS**

### **POWER ON**

Allows you to change the power on animation.

**1** Press <sup>[ox]</sup> [MENU] and then select "Settings & Tools" menu, press  $\sqrt{s}$ <sup>ord</sup> "Display" and then select  $\sqrt{a_{\text{w}}/n}$  "Power On/Off Animations", press  $\sqrt{a_{\text{w}}}$ "Power On".

**2** Select one of the following options with the Navigation Key.

> Animation 1 Animation 2

**Press**  $\boxed{\circ\kappa}$  to save it.

## **POWER OFF**

Allows you to change the power off animation.

- **1** Press  $\boxed{\infty}$  [MENU] and then select "Settings & Tools" menu, press  $\sqrt{3}$  "Display" and then select  $\sqrt{8}$  m "Power On/Off Animations", press  $(2\pi)$  "Power Off".
- **2** Select one of the following options with the Navigation Key.

63

Animation 1 Animation 2

**Press**  $\boxed{\scriptscriptstyle\text{ow}}$  to save it.

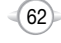

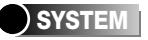

### **STANDALONE MODE**

The device shall provide the ability for the user to turn off all radios in order to utilize the native or downloaded capability within the device when in areas where radio transmission is restricted.

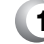

C H 4 **1** Press  $\boxed{\infty}$  [MENU] and then select "Settings & Tools" menu, press (4 System" and then select  $\mathbb{R}$  "Standalone Mode".

**2** Select "On" or "Off" with the Navigation Key and then press  $\boxed{\circ\kappa}$  to save it.

### **SYSTEM SELECT**

Selects the Preferred System.

**1** Press  $\boxed{\infty}$  [MENU] and then select "Settings & Tools" menu, press  $\mathbb{G}_{\mathbb{P}^n}$  "System" and then select  $\overline{(2)}$  "System Select".

**2** Select one of the following options with the Navigation Key.

> Automatic B Automatic A Home Only

**3** Press (ok) to save it.

# **SETTINGS SETTINGS**

### **NAM SELECTION**

Enables Auto NAM (Number Assignment Modules) or manually selects a NAM.

### **AUTO NAM**

Automatically switches phone to proper NAM when you have multiple NAM registrations.

**1** Press  $\sqrt{\ }$  [MENU] and then select "Settings & Tools" menu, press  $\binom{1}{4}$  "System" and then select  $\sqrt{3^{opt}}$  "NAM Selection", press  $\sqrt{12}$  "Auto NAM".

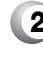

**2** Select "On" or "Off" with the Navigation Key and then press  $\boxed{\circ\kappa}$  to save it.

### **CHANGE NAM**

Changes the NAM used by the phone when you have multiple registrations.

**1** Press  $\boxed{\circ\circ}$  [MENU] and then select "Settings & Tools" menu, press  $\mathbb{G}_{\mathbb{M}}$  "System" and then select  $\sqrt{3}$ <sup>ord</sup> "NAM Selection", press  $\sqrt{2}$  "Change NAM".

 $65)$ 

**2** Select one of the following options with the Navigation Key.

> NAM 1 - VERIZON NAM 2 - VERIZON

**3** Press (ok) to save it.

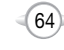

### **DEVICE INFO**

Displays the information of your phone:

## **MY NUMBER**

Displays your phone number.

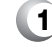

- **1** Press  $\boxed{\infty}$  [MENU] and then select "Settings & Tools" menu, press  $\sqrt{4\pi}$  "System" and then select  $\binom{d_{\text{opt}}}{}{4_{\text{opt}}}$  "Device Info", press  $\binom{d_{\text{opt}}}{}{4_{\text{opt}}}$  "My Number".
- **2** You will see the MDN/MIN number and provider name.

4

**3** To return to the previous page, press  $\boxed{\infty}$ .

### **SW VERSION**

Displays the (Software/PRL/ERI/Browser/Get It Now) version.

- **1** Press  $\boxed{\infty}$  [MENU] and then select "Settings & Tools" menu, press  $\widehat{A_{gm}}$  "System" and then select  $\sqrt{4}$ <sub>ghi</sub> "Device Info", press  $\sqrt{2}$ <sub>aki</sub> "SW Version".
- - **2** You are to see the version of software, hardware and others.

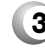

**3** To return to the previous page, press  $\boxed{\infty}$ .

## **ICON GLOSSARY**

Displays the Indicator Icons of your cellular telephone.

- **1** Press  $\boxed{\infty}$  [MENU] and then select "Settings & Tools" menu, press  $\mathbb{Q}_{m}$  "System" and then select  $\mathbb{R}$  "Device Info", press  $\mathbb{R}$  "Icon Glossary".
- **2** You should see a list of the Indicator Icons of your cellular telephone with a short label or description.
- 66 **3** To return to the previous page, press  $\boxed{\infty}$ .

# **SETTINGS SETTINGS**

## **LOCATION**

To determine whether or not the network system can detect your position:

**1** Press  $\boxed{\infty}$  [MENU] and then select "Settings & Tools" menu, press  $\mathbb{G}_{\mathbb{F}}$  "System" and then select  $\boxed{\mathsf{s}}$ <sup>\*</sup> Location".

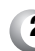

**<sup>2</sup>** Select one of the following options with the Navigation Key.

Location On E911 Only

# **3** Press  $\boxed{\circ\circ}$  to save it.

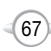

## **SECURITY**

Prevents unauthorized use of your phone. The following settings can be restricted:

## **COMMON CODE**

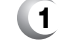

**1** Press  $\boxed{\infty}$  [MENU] and then select "Settings & Tools" menu, press  $\sqrt{4}$  "System" and then select  $\sqrt{2}$  "Security" and then enter your password, press  $\boxed{\circ\kappa}$ .

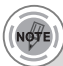

*The default password is the last 4 digits of your phone number.*

**2** Select  $\mathbb{R}$  "Common Code".

**3** Select "On" or "Off" with the Navigation Key and then press  $\boxed{\circ\kappa}$  to save it.

# **LOCK MODE**

Prevents the phone from being used without entering the password first.

**1** Press  $\boxed{\infty}$  [MENU] and then select "Settings & Tools" menu, press  $\binom{4}{4}$  "System" and then select  $\sqrt{6^{mn}}$  "Security" and then enter your password, press  $\boxed{\infty}$ .

*The default password is the last 4 digits of your phone number.*

Select  $\overline{(2ab)}$  "Lock Mode".

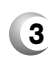

**3** Select "Device" or "Location" and then select one of the following options with the Navigation Key.

> **Device** : Lock, Unlock, On Power Up **Location** : Lock, Unlock

> > 68

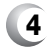

**4** Press  $\boxed{\circ\circ}$  to save it.

# **SETTINGS SETTINGS**

## **EDIT CODE**

Changes your Device/Location 4-digit password.

**1** Press  $\boxed{\circ}$  [MENU] and then select "Settings & Tools" menu, press  $\sqrt{4}$  "System" and then select  $\sqrt{6^{mn}}$  "Security" and then enter your password, press  $\boxed{\circ\kappa}$ .

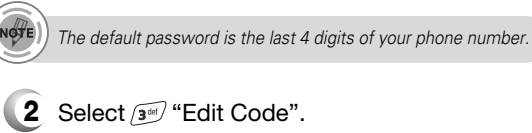

- **3** Select "Device" or "Location" and then select one of the following options with the Navigation Key.
- Enter a "New Code" then press  $\lceil \infty \rceil$ .
- **5** Enter a "Confirm Code" then press  $\boxed{\infty}$  to save it.

## **FORMAT CARD**

Changes your Device/Location 4-digit password.

**1** Press <sup>[ox]</sup> [MENU] and then select "Settings & Tools" menu, press (4 System" and then select  $\sqrt{6^{m}}$  "Security" and then enter your password, press  $\boxed{\circ\kappa}$ .

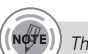

*The default password is the last 4 digits of your phone number.*

- **2** Select  $\widehat{A_{gnl}}$  "Format Card".
- **3** You will see the message "All data in card will be lost. Continue?".
- **4** Select "Yes" or "No" with the Navigation Key and then press  $\boxed{\infty}$  to save it.

69

C H 4

# **SETTINGS**

### **LANGUAGE**

Selects the language in which letters are displayed on the screen.

- **1** Press  $\boxed{\infty}$  [MENU] and then select "Settings & Tools" menu, press  $\binom{4}{4}$  "System" and then select  $\widehat{Z}_{\text{max}}$  "Language".
- **2** Select "English" or "Spanish" with the Navigation Key.
- **3** Press  $\boxed{\circ\circ}$  to save it.

### **SHORT CUT KEY**

Your phone offers you the option of assigning a short-cut key (Down Navigation Key) to a favorite or often-used function. To assign a shortcut to the key:

- **1** Press  $\boxed{\infty}$  [MENU] and then select "Settings & Tools" menu, press  $\mathbb{Q}$  "System" and then select  $\sqrt{8w}$  "Short Cut Key".
- 

C H 4

> **2** Select your desired menu option and then press  $\boxed{\circ\kappa}$ .

> > Calendar/Tunes & Tones/Gallery/Fun & Games/News & Info/ Inbox/Sent/Email/Chat/IM/Settings & Tools/Alarm Clock/ **Calculator**

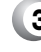

**3** The Shortcut can now be accessed by pressing the "Down Navigation Key".

# **SETTINGS**

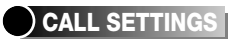

### **ANSWER OPTIONS**

To select an answer mode:

**1** Press  $\boxed{\infty}$  [MENU] and then select "Settings & Tools" menu, press  $\boxed{\overline{s}}$  "Call Settings" and then select  $\mathbb{R}$  "Answer Options".

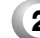

- **2** Select one of the following with the Navigation Key.
	- Flip Open Any Key Send Only Auto Answer – Handsfree Auto Answer – Headset Auto Answer – Handset

**3** To save, press  $\boxed{\circ\circ}$ .

 $(71)$ 

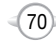
# **SETTINGS**

#### **AUTO RETRY**

Automatically redials a call up to 5 times after a set time interval.

- **1** Press  $\boxed{\infty}$  [MENU] and then select "Settings & Tools" menu, press  $\boxed{\overline{s}}$  "Call Settings" and then select  $\overline{2}$  "Auto Retry".
- **2** Retry time field is shown. Press the Navigation Key left or right to choose the amount of time. (Off, 3 Seconds, 5 Seconds, 7 Seconds or 10 Seconds)
- **3** When a time is chosen for retry time, the repeat field is shown. Press the Navigation Key down to highlight the repeat field. Press the Navigation Key left or right to choose the number of repeats. (1 Time, 3 Times or 5 Times).
- To save, press  $\boxed{\circ\kappa}$ .

#### **TTY MODE**

Your phone is able to operate with a TTY (Teletypewriter) device in both analog and digital modes. This feature is system dependent and may not be available in all areas.

- **1** Press  $\boxed{\infty}$  [MENU] and then select "Settings & Tools" menu, press  $\boxed{s}$  "Call Settings" and then select  $\sqrt{3}$  "TTY Mode".
- 

 $\bullet$  $\bullet$  $\bullet$  $\bullet$ 

**2** Select one of the following with the Navigation Key.

72

- TTY Off TTY+ TALK
- TTY + HEAR
- TTY Full

**3** To save, press  $\boxed{\infty}$ .

# **SETTINGS**

#### **ONE TOUCH DIAL**

- **1** Press  $\boxed{\infty}$  [MENU] and then select "Settings & Tools" menu, press  $(s)$  "Call Settings" and then select  $\binom{4}{4}$  "One Touch Dial".
- **2** Select "On" or "Off" with the Navigation Key and then press  $\boxed{\infty}$  to save it.

#### **VOICE PRIVACY**

Enhances voice privacy and avoids tapping during a call.

**1** Press  $\boxed{\infty}$  [MENU] and then select "Settings & Tools" menu, press  $\boxed{\mathfrak{s}}$ <sup>N</sup> "Call Settings" and then select ( $\overline{s}$ <sup>n</sup>) "Voice Privacy".

**2** Select "On" or "Off" with the Navigation Key and then press  $\boxed{\circ\kappa}$  to save it.

**On** : Makes it more difficult to wire tap.

#### **DATA SETTING**

l  $\bullet$ 

Choose the connection mode for the usage of your phone.

- **1** Press  $\boxed{\circ\circ}$  [MENU] and then select "Settings & Tools" menu, press  $(F)$  "Call Settings" and then select  $\sqrt{6^{m_0}}$  "Data Setting".
- **2** Select one of the following connection modes with the Navigation Key.

**Voice Call** : To receive a voice call. **Data Only** : To receive data when connected to PC.

73

**3** To save, press  $\boxed{\infty}$ .

# **SETTINGS**

#### **VOICE SERVICES**

#### **VOICE DIAL**

C H 4 Voice Dial allows you to call a person by simply saying their name. To access Voice Dial:

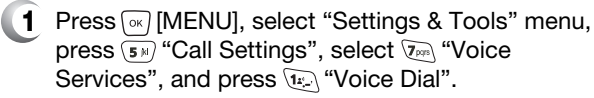

- **2** 2.1. Press  $\odot$  [NEW]. The phone book list will be displayed alphabetically. Select a name and then press  $\boxed{\infty}$ . Instructions (Press OK and say name) will be displayed and press  $\boxed{\infty}$ . You will hear "Name Please".
	- 2.2. Say the name for the voice tag and repeat the name when prompted. You will hear "Added".
- To play a voice dial: **3** Highlight the voice tag you want to play and and then press  $\boxed{\circ\circ}$  [PLAY].
- To review a voice dial: Highlight the voice tag you **4** want to review, and press  $\widehat{O}$  [OPTIONS] and then select "Detail".
- **5** To re-record a voice dial: Highlight the voice tag you want to re-record and press [ore] [OPTIONS] and then select "Re-record".
- To hear a voice dial from speaker: Highlight the **6** voice tag you want to hear and press  $\Box$  [OPTIONS] and then select "Play Speaker".
- To erase or erase all voice dials: Highlight the **7** voice tag you want to erase or erase all and press  $\bigcap$  [OPTIONS] and then select "Erase" or "Erase All" to erase all voice tags.

 $(74)$ 

# **SETTINGS**

#### **VOICE SETTING**

Select Set Active to activate voice-dial. If the handset is connected to HFK, select HFK to activate voice-dial by simply saying "Wake up".

**1** Press  $\boxed{\infty}$  [MENU], select "Settings & Tools" menu, press ( $\overline{s}$ ) "Call Settings", select  $\overline{y}$ "Voice Services", and press (2 am) "Voice Setting".

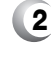

 $\bullet$ l  $\bullet$ 

**2** Under "Set Active", select "Off", "Active Flip" or "Send Key".

> **Send Key** : Voice Dialing can be activated by pressing and holding  $\sqrt{s_{\text{max}}}$  in idle mode. **Active Flip** : Voice Dialing can be activated after the flip opens. **Off** : Voice Dialing canceled.

**3** Under "HFK Mode", select an option "On" or "Off".

To save, press  $\boxed{\circ\kappa}$ .

# No∜

#### *When SEND key is set to be the activation key*

1. Press and hold **Seve)** until your phone turns to Voice Recognition *mode.*

*2.Say the indicator, such as a person's name you saved for the number you are calling.*

 $(75)$ 

# **SETTINGS**

#### **TRAIN WORDS**

Train allows you to use Control words to make a call without using the keypad. Use to train or untrain Voice Recognition with the control words, "Yes", "No" or "Wake-Up".

- **1** Press <sup>[ox]</sup> [MENU], select "Settings & Tools" menu, press  $\overline{\mathsf{S}_{\mathbb{F}}^*}$  "Call Settings", select  $\overline{\mathbb{S}_{\mathbb{F}}^*}$  "Voice Services", and press  $\sqrt{3}$  "Train Words".
- **2** Select one of the control words "Yes", "No" or "Wake-Up". "Please begin recording after the prompt tone" will be displayed and you will hear "Now training control words. Please say the word". Say the word. You will hear "Again". Say the word again. You will hear "Training word successful". To undo voice recognition, select a word you want to undo then press  $\odot$  [UNDO].
- **3** Under "Undo Train All".

"Undo voice recognition for all procedures?" will be displayed. Press  $\sqrt{a}$  to undo all trained words.

 $(76)$ 

# **SETTINGS**

#### **DTMF TONES**

To adjust tone length:

**1** Press  $\boxed{\infty}$  [MENU] and then select "Settings & Tools" menu, press  $\boxed{\overline{s}}$  "Call Settings" and then select (8 tor) "DTMF Tones".

 $(77)$ 

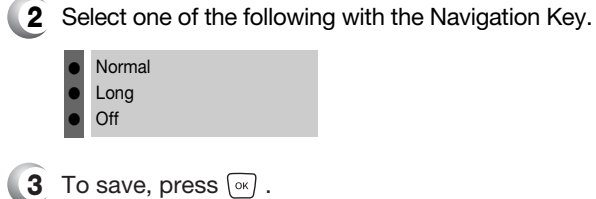

#### **CLOCK FORMAT**

#### **MAIN CLOCK**

To change the main clock's appearance on the standby screen:

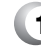

**1** Press  $\boxed{\infty}$  [MENU] and then select "Settings & Tools" menu, press  $\sqrt{6^{mn}}$  "Clock Format" and then select  $\mathbb{R}$  "Main Clock".

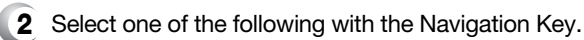

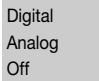

**3** To save, press  $\boxed{\infty}$ .

#### **FRONT CLOCK**

 $\bullet$  $\bullet$  $\bullet$ 

 $\bullet$  $\bullet$  $\bullet$ 

To change the front clock's appearance on the standby screen:

- **1** Press  $\boxed{\infty}$  [MENU] and then select "Settings & Tools" menu, press (  $\sqrt{2}$  "Clock Format" and then select  $\overline{(2)}$  "Front Clock".
- **2** Select one of the following with the Navigation Key.

 $(78)$ 

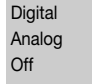

**3** To save, press  $\boxed{\circ\kappa}$ .

# **SETTINGS SETTINGS**

# **RINGER ID**

- **1** Press  $\boxed{\scriptscriptstyle\rm \otimes}$  [MENU] and then select "Settings & Tools" menu, press  $\sqrt{m}$  "Ringer ID".
- - **2** Select "On" or "Off" with the Navigation Key and then press  $\boxed{\infty}$  to save it. (Default setting is "Off")

## **PICTURE ID**

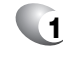

**1** Press  $\boxed{\scriptscriptstyle\rm \otimes}$  [MENU] and then select "Settings & Tools" menu, press  $\binom{8}{8}$  "Picture ID".

**2** Select "On" or "Off" with the Navigation Key and then press  $\boxed{\circ\kappa}$  to save it. (Default setting is "Off")

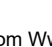

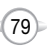

#### **CALENDAR**

Sets an event and reminds you of that event.

### **ADD NEW**

C H 4

- **1** Press IMENUI and then select "Settings & Tools" menu, press (F) "Tools" and then select "Calendar".
- **2** Move the Navigation Key left, right, up or down to choose a date in the calendar and then press  $\sqrt{8}$ [OK]. Press  $\binom{1}{1}$  [OPTIONS] to 1. New, 2. Go To Date, 3. Erase Passed or 4. Erase All. Press  $\odot$  [MONTHLY/WEEKLY] to exchange display mode.

**3** To set a new event, press […] [OPTIONS] then select "New". The appointment field is highlighted. Press the Navigation Key down to set the alarm options.

#### **APPOINTMENT**

Use the keypad to enter an appointment in your schedule.

#### **START TIME**

Use the keypad to set a start time and  $\odot$  to select "am" or "pm".

#### **END TIME**

Use the keypad to set an end time and  $\odot$  to select "am" or "pm".

#### **START DATE**

Use the keypad to change or enter the start date.

#### **RECURRENCE**

Use the Navigation Key to select a repeat setting for the the calendar. (Daily, Weekly, Monthly or Yearly).

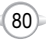

# **TOOLS**

#### **BY COUNT**

Use the keypad to enter an account.

#### **END DATE**

Use the keypad to change or enter the end date.

#### **TIME ZONE**

Use the Navigation Key to select a time zone, press  $\odot$  [SET]. (OFF, EST, EDT, CST, CDT, MST, MDT, PST, PDT, AKST, AKDT, HAST, HADT or GMT/UTC).

#### **ALERT**

Use the keypad to 1. Get New or select the alert tone you wish to set.

#### **VIBRATE**

Use the Navigation Key to select vibrate On/Off.

#### **REMINDER**

Use the Navigation Key to select an alert time interval option (0 Minute, 5 Minutes, 10 Minutes, 15 Minutes).

- **4** Press  $\boxed{\alpha}$  [SAVE] to save it or  $\boxed{\alpha}$  [CLR] to return to the calendar.
- **5** The date of the event will be marked on your calendar.

#### **VIEW PLAN LIST**

**1** To view the Calendar List:

 $81$ **2** Move the Navigation Key to choose an event and then press  $\boxed{\circ\kappa}$ , press  $\boxed{\circ\kappa}$  [VIEW]. Press  $\odot$  [ERASE] and then select "Yes", press  $\boxed{\circ\kappa}$ .

# **TOOLS**

#### **ALARM CLOCK**

- **1** Press [MENU] and then select "Settings & Tools" menu, press in "Tools" and then select  $(2^{**})$  "Alarm Clock".
- Select one of the entries using the Navigation Key. **2** To set a new alarm, choose alarm 1, 2 or 3. To edit an existing alarm, select that alarm. Press  $\boxed{\circ\kappa}$ . Press  $\overline{CD}$  [OPTIONS] to 1. On/Off, 2. Reset, 3. Reset All.

The setting field will be highlighted. Press the **3** Navigation Key down to select alarm options.

#### **ALARM**

Use the Navigation Key to select alarm on/off.

#### **TIME**

Use the keypad to set a time for the alarm and  $\odot$ to select "am" or "pm".

#### **FREQUENCY**

Use the Navigation Key to select a setting for the alarm (Once, Daily, Mon - Fri, Weekends).

#### **RINGER**

Use the keypad to 1. Get New or select the alert tone you wish to set.

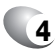

**4** To save an alarm setting press  $\boxed{\circ\circ}$  [SAVE].

 $(82)$ 

# **WORLD CLOCK**

To display the time and date in pre-programmed cities:

**1** Press  $\boxed{\circ\circ}$  [MENU] and then select "Settings & Tools" menu, press (F) "Tools" and then select  $\widehat{A}^{det}$  "World Clock".

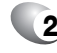

- **2** Select a city by pressing the  $\odot$  [CITIES]. Or use the Navigation Key to select another city.
- - **3** The world map appears with the city, its date and time. Use the Navigation Key to select another city.

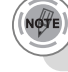

*Pressing [DST], turns all cities supporting Daylight Savings Time on or off.*

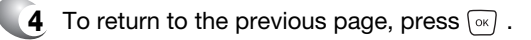

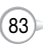

# **NOTEPAD**

Your phone includes an internal notepad that can be used to compose and store reminders and notes.

#### **ADD MEMO**

To compose a memo (there is an 80-letter limit):

- **1** Press  $\boxed{\infty}$  [MENU] and then select "Settings & Tools" menu, press  $\mathbb{R}$  "Tools" and then select "Notepad".
- **2** To add a new memo, press  $\odot$  [NEW]. Input a new text memo. (Please refer to page 33 for more details on entering letters, numbers & symbols.)

**3** To save memo, press  $\boxed{\circ\circ}$  [SAVE].

#### **VIEW MEMO**

To view a saved memo:

- **1** Press [ok] [MENU] and then select "Settings & Tools" menu, press  $\overline{P}$  "Tools" and then select **Agril** "Notepad".
- **2** The list of all memos, in saved order, is displayed. Select a memo and then press  $\boxed{\circ\circ}$  [VIEW].
- **3** The selected memo will appear. To edit it, press  $\boxed{\infty}$  [EDIT] and input a new text memo and then press  $\boxed{\infty}$  [SAVE] to save it.
- - **4** 4.1. To add a new memo, press [NEW].
		- 4.2. To erase a memo, press <sub>[o]</sub> [OPTIONS] "Erase".
		- $(84)$ 4.3. To erase all memos, press <sub>[co</sub>] [OPTIONS] "Erase All".

# **TOOLS**

# **CALCULATOR**

To access the calculator:

**1** Press  $\boxed{\infty}$  [MENU] and then select "Settings & Tools" menu, press **Tools** "Tools" and then select "Calculator".

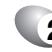

NØTE

**2** Follow the instructions below to calculate 8\*6-4-2.5= 9.50

#### Input 8.

Move the Navigation Key rightward. Input 6 and then press the Navigation Key. Move it leftward. Input 4 and then press the Navigation Key. Move it downward. Input 2 and then press the  $\overline{\mathcal{P}}$  to input (.). Press 5. Then press  $\boxed{\infty}$  and you will see the answer.

*: X, : -, : /, : +, : ., : Clear, : =.*

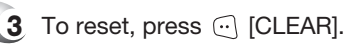

- *• To change the displayed number from positive (+) to negative (-) and vice versa, press [*-*].*
- *• Press [OPERATOR] to use parenthesis and "^".*

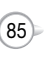

#### **STOP WATCH**

Simultaneously times up to six different events. To operate the stop watch:

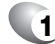

**1** Press [MENU] and then select "Settings & Tools" menu, press **In "Tools"** and then select  $\sqrt{6^{mn}}$  "Stop Watch".

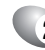

C H 4

- **2** To measure a time period:
	- 1. To start the stop watch, press  $\boxed{\infty}$  [START].
	- 2. To pause it, press  $\boxed{\infty}$  [STOP].
	- 3. To resume it, press  $\sqrt{8}$  [START]. To reset it, press  $\widehat{I}$  [RESET].
- **3** To time up to six events at once:
	- 1. To start, press  $\sqrt{M}$  [START].
	- 2. To stop a time period and continue measuring another one, press  $\odot$  [CONT].
	- 3. To stop the second and continue measuring a third one, press  $\odot$  [CONT].
	- 4. To measure up to six time periods, repeat the above steps.
	- 5. To stop the stop watch, press  $\sqrt{\alpha}$  [STOP].
	- 6. To review the results, press  $\odot$  [VIEW].
	- 7. To return to the stop watch, press  $\sqrt{\alpha}$  [OK].
	- 8. To reset it, press  $\sim$  [RESET].

Your phone provides a unique feature -Get It Now- that enables you to download ringtones, wallpapers, games and more from your network to your phone. Please contact your service provider for the availability of these services.

**GET IT NOW**

**Chapter 5**

GET IT NOW

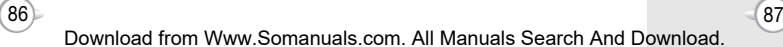

#### **GET TUNES & TONES**

To access the Get Tunes & Tones menu, press  $\circledast \blacktriangleright \circledast$ . You need to format your memory card before saving files to it. Please see page 69 for formatting instructions.

#### **GET NEW RINGTONE**

- 
- **1** From the Get Tunes & Tones menu, press  $\boxed{2}$ "Get New Ringtones".
- **2** If you have not downloaded any ringtones or ringtone applications previously, press  $\overline{u}$ "Get New App.". The Get It Now browser will launch. From the Download menu, select a service provider and press  $\boxed{\infty}$ . Then select the application and press  $\sqrt{10}$  to download it.
- **3** To download a ringtone, select the application from the Get New Ringtones menu. Once the application has launched, follow the directions to download your ringtones. Downloaded ringtones are saved to the My Ringtones menu.

#### **GET VCAST MUSIC**

You can use the VCast Music option to download music from the VCast music catalog.

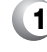

C H 5

**1** Press  $\circledcirc$  to access the Get It Now menu.

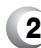

- **2** Select Get Tunes and Tones  $\boxed{\circ\kappa}$ .
- **3** Select Get VCast Music  $\boxed{\infty}$ .
- **4** Browse of Search the catalog to preview the songs you want.

# **GET IT NOW**

- 
- **5** Highlight the music that you want to purchase. Press  $\boxed{\circ\kappa}$  [BUY] to purchase.
- **6** The Confirm Purchase screen will display the price and items you selected to purchase. Press  $\boxed{\circ\circ}$  [BUY] to accept the terms.
- **7** You'lll receive a confirmation that your purchase was successful and your music is available for download. Press  $\boxed{\infty}$  to continue.
- **8** Highlight Phone Memory or Memory Card for Storage location (Memory Card is recommended, and is only an option if a memory card is in your phone). Press  $\boxed{\infty}$  to begin downloading. Wait for the phone to acquire the content license. Press  $\boxed{\circ\kappa}$  when download is complete.
- **9** Press  $\odot$  [PLAY] to play the downloaded song immediately.

#### **RECORDING NEW TONES**

- **1** From the Get Tunes & Tones menu, press  $\boxed{5}$ "My Sounds".
- **2** Press **E** "Record New". "Press OK to start recording" will be displayed.
- **3** Press  $\boxed{\infty}$  to begin recording. When done, press  $\boxed{\infty}$  [STOP] to finish recording. The recording is automatically saved to your My Sounds list.
- **4** Your recording is saved with a number. To rename your recording, scroll to it in the My Sounds menu, them press  $\widehat{O}$  [OPTIONS]. Then press  $2^{**}$  "Rename".

89

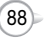

#### **MY RINGTONES**

 $\bullet$ 

- **1** From the Set Tunes & Tones menu, press  $\sqrt{3}$ <sup>64</sup> "My Ringtones".
- **2** To play downloaded tunes or tones: Select the tunes or tones you want to play and then press  $\boxed{\circ\kappa}$  [PLAY].
- **3** To erase downloaded tunes or tones: Select the tunes or tones you want to erase and then press  $\Box$  [OPTIONS] and select "Erase" and then select "Yes", press  $\boxed{\circ\kappa}$ .

By pressing  $\Box$  [OPTIONS], you can choose from the following: **1. Erase 2. Ringtone Info**

**4** To assign downloaded tunes or tones: Select the tunes or tones you want to assign and then press  $\odot$  [SET AS]. Select "Ringtone", "Contact ID" or "Alert Tone" and then press  $\boxed{\circ\kappa}$ .

> By pressing  $\odot$  [SET AS], you can choose from the following: **1. Ringtone 2. Contact ID 3. Alert Tone - 1. All Messages 2. TXT Message 3. PIX Msg 4. Voicemail Msg**

> > $90<sub>1</sub>$

# **GET IT NOW**

#### **MY MUSIC**

- **1** From the Get Tunes & Tones menu, press  $\binom{4}{4}$ "My Music".
- **2** The My Music Menu consists of Get V Cast Music and all your saved songs - saved to your phone or your Trans-Flash card.
- **3** To download more music, highlight Get V Cast Music and press  $\boxed{\infty}$ . You will connect to the V Cast service.
- **4** To play a saved song, scroll through the list of tracks and press  $\boxed{\circ\circ}$  [PLAY]. Press  $\boxed{\cdot\circ}$  [MUTE] to mute the song. Press <sub>[o</sub>] [OPTIONS] to 1. Play All track, 2. Shuffle or 3. Get V Cast Music.
- **5** Press  $\bullet$   $\circledcirc$  to start the song over again. Press  $\overline{\omega}$  to skip to the next song if there are other songs to be played. Press  $\sqrt{10}$  to pause or play the song.

 $(91)$ 

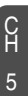

#### **MY SOUNDS**

- - **1** From the Get Tunes & Tones menu, press  $\boxed{\mathbf{s}^{n}}$ "My Sounds".
- 
- **2** To play downloaded sounds, select the sound you want to play, then press  $\odot$  [PLAY].
- **3** To erase downloaded sounds, select the sound you want to erase, then press  $\widehat{O}$  [OPTIONS]. Select "Erase" or "Erase All", then press  $\boxed{\circ\kappa}$ .

By pressing  $\binom{1}{1}$  [OPTIONS], you can choose from the following: **1. Erase 2. Erase All 3. Sound Info**  $\bullet$ 

- C H 5
- $\,$  To send the PIX message, press  $\, \tiny \textcircled{\tiny w} \,$  [SEND]. Please refer to page 106 for more details on "New PIX/FLIX Msg".

### **SYNC MUSIC**

- **1** Use the USB cable to connect your phone to your PC.
- **2** Press  $\circledcirc$   $\Rightarrow$  to access "Get It Now" menu and select "Get Tunes & Tones", then select "Sync Music".
- **3** Open Windows Media™ Player 10 on your PC and select the "Sync" tab.
- **4** Select "Edit Playlist" and select the songs from your library that you want to sync.

# **GET IT NOW**

- **5** In Windows Media Player 10, select "V CAST Mobile Phone - Removable Storage Card" unless no memory card is available. Start the sync process in Windows Media Player 10 by pressing "Start Sync". Remember, your phone must be in "Sync Music" mode.
- 
- **6** When synching completes, disconnect the cable from your phone and exit "Sync Music".
- **7** Under the "Get Tunes & Tones" menu, open "Manage Music" or "My Music" to view and play your music.
	- *V CAST Music phones only support music imported from a CD via Windows Media™ Player 10, purchased from the V CAST Music Service, or other purchased Windows Media™ formatted music. iPod® and iTunes® compatible music files are not compatible with V CAST Music.*

#### **MANAGE MUSIC**

- 
- **1** From the Get Tunes & Tones menu, press  $\sqrt{7}$ "Manage Music".
- **2** The Music Library screen will appear. Choose to manage by 1. Genre, 2. Artists, 3. Albums, 4. Songs, 5. Playlists, 6. Inbox, 7. Play All or 8. **Shuffle**
- **Press**  $\odot$  **[CATALOG] to launch the browser.**

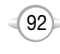

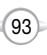

#### **GET PIX & FLIX**

#### **GET V CAST VIDEO**

- **1** Press  $\boxed{\infty}$  [MENU] and then select "Get It Now" menu and then press  $(2*)$  "Get PIX & FLIX" or press  $\bullet$   $\circledcirc$  and then select  $\circledcirc$ . "Get V Cast Video".
- **2** Browser launches.

#### **GET NEW PIX**

**1** Press  $\boxed{\infty}$  [MENU] and then select "Get It Now" menu and then press  $(2^{abc})$  "Get PIX & FLIX" or press  $\blacklozenge$  and then select  $\Omega$  and then select  $\Omega$  "Get New PIX" then select "Get New App.". (Get It Now will launch and take you to the download menu.)

- **2** Use your Navigation Key to select a provider's browser, press  $\boxed{\circ\kappa}$ .
- 
- **3** Select the desired application from the application list and then press  $\boxed{\infty}$  to download it.

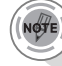

*The downloaded application will be included in the list displayed when you access: Get New PIX > 1. Get New App.*

**4** After executing the downloaded application, download the desired PIX. (The downloaded contents are saved in My PIX.)

# **GET IT NOW**

#### **MY PIX**

In Review Mode you can view all the pictures you have taken, store selected images in your phone, send pictures to the Online Album, delete images and access additional picture options.

- **1** Press  $\boxed{\infty}$  [MENU] and then select "Get It Now" menu and then press  $(2^{ax})$  "Get PIX & FLIX" or press  $\blacklozenge$  and then select  $\widehat{A}^{\text{def}}$  "My PIX".
- 
- **2** In Review Mode, you can view all the pictures you have stored in your phone.
- **3** Select the picture with the Navigation Key and then press  $\boxed{\circ\kappa}$  [VIEW].

To view the previous or next picture in detail view, press the Navigation Key right or left.

- By pressing  $\Box$  [OPTIONS], you can choose from the following: **DOWNLOADED or TAKEN PIX :**
- **1. Send:** To send a picture message.
- **2. To PIX Place:** To upload selected picture to PIX server.
- **3. Get New:** To download picture.
- **4. Set As:** Assigns the selected PIX to display for specific tasks. (Wallpaper/Screen saver/Picture ID/Power On/Power Off.)

C H 5

- **5. Rename:** To edit the picture's title.
- **6. Move:** To move the selected picture to the other save location.
- **7. Lock/Unlock:** To select "Lock" or "Unlock".
- **8. Erase:** Erase the current picture from your phone.
- **9. Erase All:** To erase all the pictures in your phone.
- **0. PIX Info:** Displays information on the selected picture, such as "File Name", "Date", "Time", "Resolution", "Size".

#### **PRELOADED PIX :**

- **1. Get New:** To download picture.
- **2. Set As:** Assigns the selected PIX to display for specific tasks. (Wallpaper/Screen saver/Picture ID/Power On/Power Off.)
- **3. Erase All:** To erase all the pictures in your phone.
- **4. PIX Info:** Displays information on the selected picture, such as "File Name", "Date", "Time", "Resolution", "Size".

Press  $\odot$  [CAMERA] to return to Camera mode to take another picture.

95

# **GET IT NOW**

#### **MY FLIX**

C H 5

In Review Mode, you can view all the videos you have taken, store selected video in your phone, send video to the Online Album, delete video and access additional video options.

- **1** Press  $\boxed{\infty}$  [MENU] and then select "Get It Now" menu and then press  $\sqrt{2}$  "Get PIX & FLIX" or press  $\bullet$   $\circledcirc$  and then select  $\circledcirc$  "My FLIX".
- **2** In Review Mode, you can view all the videos you have stored in your phone.
- **3** Select the video with the Navigation Key and then press  $\boxed{\circ\kappa}$  [PLAY].
	- To view the previous or next video in detail view, press the Navigation Key right or left.
	- By pressing  $\Box$  [OPTIONS], you can choose from the following: **DOWNLOADED or TAKEN FLIX :**
	- **1. Send:** To send a picture message.
	- **2. To PIX Place:** To upload selected video to flix server.
	- **3. Get V CAST Video:** To download V CAST video.
	- **4. Set As:** Assigns the selected flix to display for specific tasks. (Wallpaper/Screen saver/Ringer ID).
	- **5. Rename:** To edit the video's title.
	- **6. Move:** To move the selected video to the other save location.
	- **7. Lock/Unlock:** To select "Lock" or "Unlock".
	- **8. Erase:** Erase the current video from your phone.
	- **9. Erase All:** To erase all the videos in your phone.
	- **0. FLIX Info:** Displays information on the selected video, such as "File Name", "Date", "Time", "Resolution", "Size".

```
Press [VIDEO] to return to Camera mode to take 
another video.
```
#### **MY GRAPHICS**

In Review Mode you can view all the graphics you have taken, store selected images in your phone, send pictures to the Online Album, delete images and access additional graphics options.

- **1** Press  $\boxed{\infty}$  [MENU] and then select "Get It Now" menu and then press  $\Omega$ <sup>abc</sup>) "Get PIX & FLIX" or press  $\bullet$   $\circledcirc$  and then select  $\circledcirc$  "My Graphics".
- 

**2** In Review Mode, you can view all the graphics you have stored in your phone.

**3** Select graphic with the Navigation Key and then press  $\boxed{\infty}$  [VIEW]. You can see detail graphic.

> In detail view, user can view previous or next graphic by pressing left or right Navigation Key.

- By pressing  $\lceil \cdot \cdot \rceil$  [OPTIONS], you can choose from the following: **1. Lock/Unlock:** To select "Lock" or "Unlock".
- **2. Erase:** Erase the current graphic from your phone.
- **3. Erase All:** To erase all the graphics in your phone.
- **4. Graphic Info:** Displays information on the selected graphic, such as "File Name", "Date", "Time", "Resolution", "Size".
- By pressing  $\odot$  [SET AS], assigns the selected graphic. (Wallpaper/Screen saver).

*The graphic files downloaded with EMS are saved in "My Graphics".*

 $97$ 

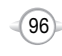

#### **TAKE PIX**

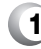

C H 5

**1** Press and hold side camera key or press  $\mathbb{F}$ .

- **2** Point the camera lens at your subject. You can check the picture framing through the main display screen.
- **3** Press side camera key or press  $\sqrt{X}$  [TAKE] to take the picture.

To view captured images, press  $\widehat{\cdots}$  [MY PIX].

- By pressing  $\odot$  [OPTIONS], you can choose from the following: **1. Self Portrait:** Take a picture of yourself by checking the view on the Sub LCD.
- **2. Resolution:** To select a resolution for a picture. (480x640/240x320/144x176/120x160)
- **3. Self Timer:** To activate the camera's timer function. (Off/5 Seconds/10 Seconds)
- **4. Flash:** To activate the flash function. (Off/Auto Flash/Always On/On This Shot)
- **5. White Balance:** To select white balance. (Auto/Sunny/Tungsten/Fluorescent)
- **6. File Quality:** To select a picture quality.(High/Normal/Economy)
- **7. Shutter Sound:** To select a shutter sound. (Shutter/Say "Cheese"/Ready!123/Silent)
- **8. Color Effect:** To select color effect among the following: (Normal/Gray/Sepia/Negative/Embossing)
- **9. Fun Frame:** Select your favorite fun picture frame to decorate your picture. (Flower/Mask/Sweet Heart/Fist-Punch/Sports/ Stars/Candle/Event/Roses/Lips/Sea/Sky/Snowman/ Tropics/Window/Off)
- **0. Display Icon:** To select an icon "Display" or "Hide".
- **\*. Save location:** This enables you to choose where to save. (Phone / Card) This menu appears only when connected to a Trans-Flash card.

User can control brightness and zoom directly by pressing the Navigation Key up and down. **Navigation Up / Down:** Zoom up/down (Except 480x640 mode).

**Navigation Left / Right:** Brightness up/down( -2, -1, 0, +1, +2).

# **GET IT NOW**

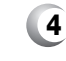

**4** After taking the picture it will be displayed. To save the picture, press  $\odot$  [SAVE].

To go back to idle mode without saving the picture, press  $\widehat{f_{env}}$ .

To take another picture without saving the picture you just took, press [ ... ] [ERASE].

To send the picture to someone, press  $\boxed{\infty}$  [SEND]. Please refer to page 106 for more details on "New PIX/FLIX MSG".

#### **RECORD FLIX**

- **1** Press  $\boxed{\circ}$  [MENU] and then select "Get It Now" menu and then press  $(2^{ab})$  "Get PIX & FLIX" or press  $\triangleleft \circledcirc$  and then select  $\overline{X}$ <sub>*m*</sub> "Record FLIX".
- **2** Point the camera lens at your subject. You can check the video framing through the main display screen.
- **3** Press camera key or press  $\sqrt{R}$  [REC] to take the video.
	- To view captured videos, press ... [MY FLIX].
	- By pressing  $\lceil \cdot \cdot \rceil$  [OPTIONS], you can choose from the following:
	- **1. Self Portrait:** Take a video of yourself by checking the view on the Sub LCD.
	- **2. Self Timer:** To activate the camera's timer function. (Off/5 Seconds/10 Seconds)
	- **3. Movie Light:** To activate the flash function. (Off/Always On)
	- **4. White Balance:** To select white balance. (Auto/Sunny/ Tungsten/Fluorescent)

99

**5. Mute/Unmute:** Phone is mute or unmute while recording a video.

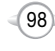

User can control brightness and zoom directly by pressing the Navigation Key up and down. **Navigation Up / Down:** Zoom up/down. **Navigation Left / Right:** Brightness up/down( -2, -1, 0, +1, +2).

**4** To pause/resume recording, press ( PAUSE/RESUME].

To stop recording, press  $\boxed{\infty}$  [STOP].

**5** After taking the video it will be displayed. To save the video, press  $\odot$  [SAVE].

To go back to idle mode without saving the video,  $pres_{\mathscr{E}}\mathscr{F}$ .

To replay video, press [ ... ] [REPLAY].

To send the video to someone, press  $\boxed{\circ\kappa}$  [SEND]. Please refer to page 106 for more details on "New PIX/FLIX MSG".

### **PIX PLACE**

C H 5

- **1** Press  $\boxed{\infty}$  [MENU] and then select "Get It Now" menu and then press  $(2^{2n})$  "Get PIX & FLIX" or press  $\bullet$   $\circledcirc$  and then select  $\circledast$  "PIX Place".
- **2** Connect "WAP Browser".

# **GET IT NOW**

# **GET FUN & GAMES**

#### **DOWNLOADING NEW FUN & GAMES**

- **1** Press  $\boxed{\circ\circ}$  [MENU] and then select "Get It Now" menu or press  $\circledast$  and then press  $\circledast$  "Get Fun & Games" and then select "Get New App.", press  $\sqrt{^\circ}$ . (Get It Now will launch and take you to the download menu.)
- **2** Use your Navigation Key to select a provider's browser, press  $\boxed{\circ\kappa}$ .
- **3** Use your Navigation Key to select a game you wish to download, and press  $\boxed{\circ\kappa}$ .

#### **PLAYING DOWNLOADED FUN & GAMES**

- **1** Press  $\boxed{\scriptscriptstyle\alpha}$  [MENU] and then select "Get It Now" menu or press  $\circledcirc \Rightarrow$  and then press  $\circledcirc$  "Get Fun & Games".
- **2** To play the game you downloaded, select the game and press  $\boxed{\circ\kappa}$  [PLAY].

#### **GET NEWS & INFO**

#### **CONNECTING NEWS & INFO**

- **1** Press  $\boxed{\infty}$  [MENU] and then select "Get It Now" menu or press  $\circledcirc \Rightarrow$  and then press  $\circledcirc \bullet \circ \circ$  "Get News & Info".
- **2** Connect "WAP Browser".

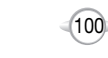

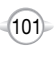

#### **GET GOING**

#### **CONNECTING GET GOING**

**1** Press  $\boxed{\circ\circ}$  [MENU] and then select "Get It Now" menu or press  $\circledcirc \Rightarrow$  and then press  $\circledcirc$  "Get Going" and then select  $\overline{w}$  "Get New App.".

#### **GET EXTRAS**

#### **CONNECTING GET EXTRAS**

C H 5 **1** Press  $\boxed{\circ\circ}$  [MENU] and then select "Get It Now" menu or press  $\circledast \Rightarrow$  and then press  $\circledast$  "Get Extras" and then select  $\mathbb{G}$  "Get New App.".

#### **GET IT NOW INFO**

Displays information about "App Memory", View Log" and "Help":

- **1** Press  $\boxed{\scriptscriptstyle\rm \tiny \rm \odot}$  [MENU] and then select "Get It now" menu or press  $\overline{\otimes}$  and then press  $\overline{\cdots}$  "Info".
- Select one of the following options with the **2** Navigation Key.
	- App Memory **View Log Help**
- $\mathbf 3$  To return to the previous page, press  $\textcolor{orange}[{\infty}]$  .

# **Chapter 6**

# **VOICE MAIL, TXT, PIX/FLIX MESSAGING**

This chapter addresses Voice Mail, TXT, PIX/FLIX Messaging functions including:

- **WHEN A NEW MESSAGE ARRIVES**
- **VOICE MAIL**
- **NEW TXT MSG**
- NEW PIX/FLIX MSG
- **III** INBOX
- **B** SENT
- **DRAFTS**
- **E**-MAIL
- **MOBILE IM**
- **CHAT**
- **ERASE ALL**
- SETTINGS

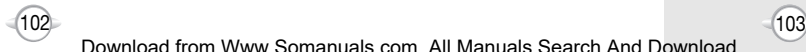

# **WHEN A NEW MESSAGE ARRIVES NEW TAXES ARRIVES**

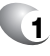

**1** The following display appears when a new message arrives.

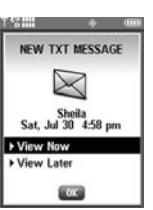

**2** To display the message, select "View Now" and then press  $\boxed{\infty}$ .

# **VOICEMAIL**

Displays the number of voice mails and accesses them by pressing  $\sqrt{s_{\text{e}}\omega_{\text{e}}}$ .

**1** Press <sup>ox</sup> IMENUI and then select "Messaging" menu, press  $\widehat{f_{\epsilon}}$  "Voicemail" or press  $\widehat{f_{\epsilon}}$ [MESSAGE], press (6mo) "Voicemail".

#### **FIRST TIME USER**

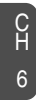

- Dial \*86 and then press  $\frac{1}{\sqrt{2}}$  [SEND].
- **2** At the recording, press  $\mathbb{R}^3$ .
- - **3** To set up your account follow the voice tutorial.

#### **EXISTING USER**

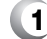

- **Dial \*86 and then press**  $\frac{S_{\text{SEND}}}{S_{\text{SEND}}}$  **[SEND].**
- 2 At the recording, enter your 4 digits password, and then press  $\mathbb{R}^3$ .
- **3** To listen to new messages, press  $\overline{u}$ .

104

To send a new TXT message:

**1** Press  $\sim$  IMENUI and then select "Messaging" menu, press  $\circled{1}$  "New TXT MSG" or press  $\circled{1}$ [MESSAGE], press (ix) "New TXT MSG".

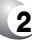

**2** Under "To", input the phone number and then press  $\boxed{\circ\kappa}$ .

> By pressing  $\odot$  [ADD], you can choose from the following: **1. Contacts** : Search for a phone number which is stored in the contacts list.

**2. Recent Calls** : Search the phone number which is stored in the recent calls list.

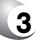

#### **3** Under "Message", input a new TXT message and then press  $\boxed{\infty}$  [SEND].

(Please refer to page 33 for more details on entering letters, numbers and symbols.)

Press  $\Box$  [OPTIONS] and then "ADD" to choose from the following:

**1. Graphics** : Inserts simple graphic images in TXT Msg.

**2. Sounds** : Inserts EMS sound in TXT Msg.

**3. Quick Text** : Inserts already written sentences in TXT Msg.

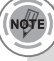

*• If one of the fields is inserted in TXT msg field, the message is saved in the draft box.*

*• Input at least one TXT msg field to save in the draft box.*

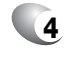

**4** To save the TXT message, press  $\odot$  [OPTIONS] and then select "Save As Draft".

Press  $\widehat{\mathbb{F}}$  [OPTIONS] and then select "Priority Level", select "High" or "Normal" and then press  $\sqrt{6}$ .

Press  $\odot$  [OPTIONS] and then select "Call Back #", select "On" and edit Call Back # or "Off" and then press  $\boxed{\circ\kappa}$ .

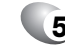

**5** To send the TXT message, press  $\boxed{\infty}$  [SEND].

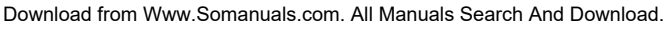

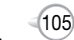

To send a new PIX/FLIX message:

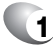

**Press**  $\boxed{\circ\circ}$  **[MENU] and then select "Messaging"** menu, press  $\Omega$ <sup>\*\*</sup> New PIX/FLIX MSG" or press  $\Omega$ [MESSAGE], press  $\Omega$ <sup>200</sup>/ "New PIX/FLIX MSG".

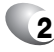

**2** Under "To", input the phone number and then  $pres \overline{\circ}$ .

> By pressing  $\odot$  [ADD], you can choose from the following: **1. Contacts** : Search for a phone number which is stored in the contacts list. **2. Recent Calls** : Search for the phone number which is stored

in the recent calls list.

**3. To PIX Place** : To send pictures by using online Address.

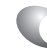

**3** Under "Text", input a new TXT message and then press  $\frac{\circledcirc}{\cdot}$ .

(Please refer to page 33 for more details on entering letters, numbers and symbols. A maximum of 1,000 characters is allowed.)

By pressing <sub>[oo]</sub> [OPTIONS]. **Add Quick Text** : Inserts already written sentences in TXT Msg.

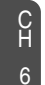

**4** Under "PIX or FLIX", user can insert/remove only one picture or video. Press  $\odot$  [GALLERY], select the My PIX or My FLIX and then picture or video you'd like to send and then press  $\boxed{\infty}$ .

**5** Under "Sound", user can insert/remove only one sound. (Not insert sound in FLIX message case) Press  $\odot$  [SOUNDS], select the sound you'd like to send and then press  $\boxed{\infty}$ .

# **NEW PIX/FLIX MSG NEW PIX/FLIX MSG**

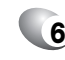

**6** Under "Subject", input a subject and then press  $\sqrt{\alpha}$  [SEND].

(Please refer to page 33 for more details on entering letters, numbers and symbols. Max 100 characters support.)

By pressing <sub>(op)</sub> [OPTIONS]. **Add Quick Text** : Inserts already written sentences in TXT Msa.

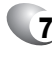

**7** To preview a written picture message, press [OPTIONS] and then select "Preview".

To save the PIX message, press  $\odot$  [OPTIONS] and then select "Save As Draft".

Press  $\bigcap$  [OPTIONS] and then select "Priority Level", select "High" or "Normal" and then press  $\sqrt{N}$  [OK].

To remove picture or video, press  $\odot$  [OPTIONS] and then select "Remove Picture".

To remove sound, press  $\sim$  [OPTIONS] and then select "Remove Sound".

To add slide, press  $\widehat{O}$  [OPTIONS] and then select "Add Slide".

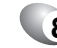

**8** To send the PIX message, press • (SEND).

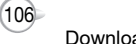

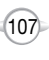

The Inbox manages received TXT,PIX/FLIX, Web Alert messages. To access:

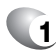

**1** Press  $\boxed{\infty}$  [MENU] and then select "Messaging" menu, press  $\widetilde{A}^{int}$  "Inbox" or press  $\odot$ [MESSAGE], press  $\sqrt{3^{66}}$  "Inbox".

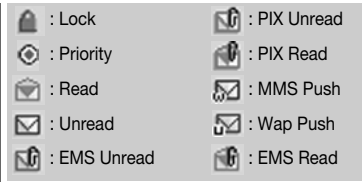

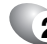

**2** Select a message and then press  $\boxed{\infty}$  [OPEN]. The message is displayed. To delete a message, press  $\odot$  [ERASE], press  $\odot$ .

When you select WAP PUSH message, press  $\Box$  [GET], to launch the browser.

**3** Press <sub>[00</sub>] [OPTIONS].

#### **PLAY AGAIN**

**1** To play a received PIX/FLIX message.

### **REPLY**

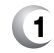

Type your reply and then press  $\boxed{\infty}$ .

*"Play Again" menu appears only when you receive a PIX/FLIX message.*

#### **REPLY WITH COPY**

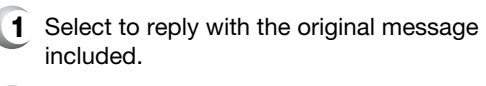

- **2** The default call back number is automatically included in the Default CB# field. You can scroll to the number and edit it.
- **3** To send the TXT or PIX/FLIX message, press  $\boxed{\circ\kappa}$  [SEND].

#### **FORWARD**

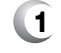

**1** Select to forward the TXT or PIX/FLIX message.

- **2** Input the phone number of the person you are sending the message and then press  $\boxed{\infty}$ .
- **3** Input any text message to go along with the forwarded message and then press  $\boxed{\circ\circ}$  [SEND].

### **SAVE PICTURE (MMS PIX)**

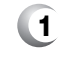

**1** Select to save a picture to the "My PIX" folder.

### **SAVE VIDEO (MMS VIDEO)**

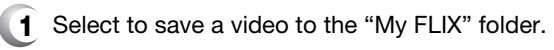

- *"Reply with Copy" menu appears only when you receive a TXT message.*
	- *"Save Picture" menu appears only when you receive a PIX message.*
	- *"Save Video" menu appears only when you receive a FLIX message.*

109

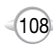

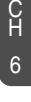

# **INBOX SENT**

#### **SAVE SOUND**

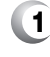

**1** If you receive a EMS message, select to save a sound to the "My Ringtones" folder. If you receive a MMS message, select to save a

sound to the "My Sounds" folder.

#### **SAVE GRAPHIC**

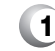

**1** Select to save a graphic to the "My Graphics" folder.

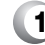

**1** Select to save received text msg to "Quick Text".

#### **ADD TO CONTACTS**

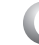

C H 6

**1** Select to save number to contacts.

#### **LOCK/UNLOCK**

- **1** Select to lock or unlock the TXT or PIX/FLIX message.
- **2** Select "Lock" to lock the message or "Unlock" to unlock the message and then press  $\sqrt{10}$ .

#### **MESSAGE INFO**

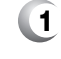

1**8** Select to show received PIX/FLIX message information.

- NOTE) *• "Save Sound", "Save Graphic" menu appears only when you receive a TXT, PIX/FLIX or EMS message.*
	- *"Message Info" menu appears only when you receive a PIX/FLIX message.*
	- *Place a call to a received message number (Include Fr/CB phone number) by simply pressing*  $\overline{\text{sees}}$ .

Manages sent TXT, PIX/FLIX messages or messages waiting to be sent.

- **1** Press  $\boxed{\infty}$  [MENU] and then select "Messaging" menu, press  $\overline{A_{\emptyset\emptyset}}$  "Sent" or press  $\widehat{A_{\emptyset\emptyset}}$  [MESSAGE]. press 4 Sent".
- : Lock : Priority **N**<sub>2</sub>: Sent **I.** : Incomplete Delivery **I**o : Delivered **SAVE QUICK TEXT** is a sent but Delivery Failed
	- **2** Select a message and then press  $\boxed{\infty}$  [OPEN]. The message is displayed. To delete a message, press  $\odot$  [ERASE], press  $\odot$ .

#### **FORWARD**

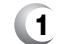

- **1** Select to forward the TXT or PIX/FLIX message.
- **2** Input the phone number of the person you are sending the message and then press  $\boxed{\circ\kappa}$ .
- **3** Input any text message to go along with the forwarded message and then press  $\sqrt{\alpha}$  [SEND].

#### **PLAY AGAIN**

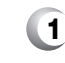

**1** Select to play sent MMS message.

*"Play Again" menu appears only when you send a MMS message.*

111

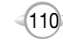

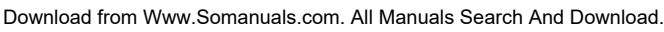

#### **RESEND**

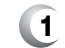

**1** Select to resend a TXT or PIX/FLIX message.

#### **ERASE**

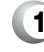

**1** To erase this message, select "Erase" and then select "Yes", press  $\boxed{\circ\kappa}$ .

#### **ADD TO CONTACTS**

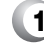

**1** Select to save number to contacts.

#### **LOCK/UNLOCK**

- **1** Select to lock or unlock the TXT or PIX/FLIX message.
- **2** Select "Lock" to lock the message or "Unlock" to unlock the message and then press  $\sqrt{10}$ .

#### **SAVE QUICK TEXT**

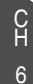

**1** Select to save received text msg to "Quick Text".

#### **MESSAGE INFO**

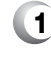

**1** Select to show send PIX/FLIX message information.

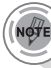

*Place a call to a send message number by simply pressing*  $\frac{1}{2}$ 

# **SENT DRAFTS**

Draft Folder contains any draft messages or saved messages. If message composition is interrupted by a voice call or other interrupting event, the text of the current composition is automatically saved in the drafts folder.

**1** Press  $\boxed{\circ}$  [MENU] and then select "Messaging" menu, press  $(s)$  "Drafts" or press  $\odot$ [MESSAGE], press  $(F)$  "Drafts".

> : Lock : PIX Drafts

SMS/EMS Drafts

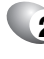

**2** Select a message and then press [ok] [EDIT]. The message is displayed. To delete a message, press  $\odot$  [ERASE], press  $\odot$  .

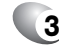

**3** Press <sub>[co</sub>] [OPTIONS].

#### **SEND**

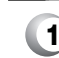

**1** Select to send a selected message.

#### **ADD TO CONTACTS**

**1** Select to save number to contacts.

#### **LOCK/UNLOCK**

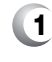

**1** Select to lock or unlock the TXT or PIX/FLIX message.

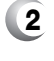

**2** Select "Lock" to lock the message or "Unlock" to unlock the message and then press  $\sqrt{10}$ .

#### **SAVE QUICK TEXT**

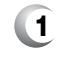

**1** Select to save draft text msg to "Quick Text".

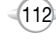

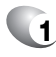

**1** Press [ox] [MENU] and then select "Messaging" menu, press (zm) "E-mail" or press (...) [MESSAGE], press  $\widehat{V}_{\text{max}}$  "E-mail".

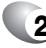

**2** Browser launches.

# **E- MAIL MOBILE IM**

**1** Press  $\boxed{\infty}$  [MENU] and then select "Messaging" menu, press (8 W "Mobile IM" or press  $\odot$ ) [MESSAGE], press (8w) "Mobile IM" and then select "Get New App." with Navigation Key.

 $(115)$ 

C H 6

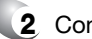

**2** Connect "Mobile IM".

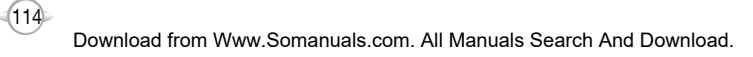

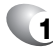

**1** Press  $\boxed{\infty}$  [MENU] and then select "Messaging" menu, press (sway) "Chat" or press (...) [MESSAGE], press  $\sqrt{9^{avg}}$  "Chat".

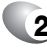

C H 6 **2** Browser launches.

# **CHAT ERASE ALL**

- **1** Press <sup>[ox]</sup> [MENU] and then select "Messaging" menu, press <sub>[00</sub>] [OPTIONS] or press  $\widehat{O(1)}$ [MESSAGE], press <sub>(iii)</sub> [OPTIONS].
- **2** 2.1. To erase all the inbox messages, press  $E$  [ERASE INBOX].
	- 2.2. To erase all the drafts messages, press  $\overline{(2)}$  [ERASE DRAFTS].

 $(117)$ 

- 2.3. To erase the sent messages, press  $\sqrt{3}$  [ERASE SENT].
- 2.4. To erase the all message, press  $\text{Q}_{\text{F}}$  [ERASE ALL].

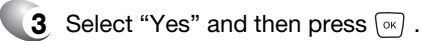

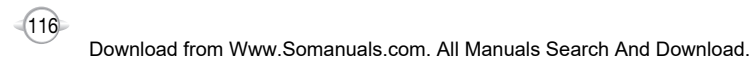

Manages messaging features through various features.

#### **AUTO SAVE**

- - **1** Press  $\boxed{\infty}$  [MENU] and then select "Messaging" menu, press <br>  $\odot$  [SETTINGS] or press  $\odot$  $[MESSAGE]$ , press  $\odot$   $[SETTINGS]$ .

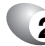

Press [AUTO SAVE]. **2** Select "On", "Off" or "Prompt" with the Navigation Key.

On : All sent messages saved in the Sent box.

- Off : All sent messages not saved in the Sent box
- Prompt : "Yes", "No" dialogue box displayed after sent message.

**3** Press  $\boxed{\scriptscriptstyle{\text{ow}}}$  .

# **AUTO ERASE**

Automatically erases inbox messages when new messages arrive.

C H

6

- **1** Press IMENUI and then select "Messaging" menu, press <br>  $\odot$  [SETTINGS] or press  $\odot$ [MESSAGE], press @ [SETTINGS].
- - **2** Press (2 and [AUTO ERASE]**.** Select "On" or "Off" with the Navigation Key.

On : When inbox is full, oldest message is erased. Off : When inbox is full, oldest message is not erased.

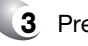

**3** Press  $\boxed{\scriptscriptstyle\rm \boxtimes}$  .

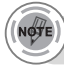

*If message is "Unread" or "Lock", that can't Erase.*

# **SETTINGS SETTINGS**

# **AUTO VIEW TXT**

If the "Auto View Txt" is set to on, the user will be able to directly view the message. If the "Auto View Txt" is set to off, the user can view the message by entering SMS Menu-> Inbox.

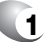

Press  $\boxed{\infty}$  [MENU] and then select "Messaging" menu, press  $\odot$  [SETTINGS] or press  $\odot$  $[MESSAGE]$ , press  $\odot$   $[SETTINGSI]$ .

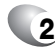

**2** Press  $\mathbb{R}^d$  [AUTO VIEW TXT]. Select "On" or "Off" with the Navigation Key.

On : Text message automatically displays.

Off : User can retrieve messages from the Inbox after selecting yes or no.

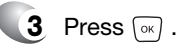

# **AUTO RECEIVE**

**1** Press <sup>[ok]</sup> [MENU] and then select "Messaging" menu, press  $\odot$  [SETTINGS] or press  $\odot$ [MESSAGE], press M [SETTINGS].

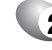

**2** Press  $\mathcal{A}_{gn}$  [AUTO RECEIVE]. Select "On" or "Off" with the Navigation Key.

On : PIX message automatically downloaded.

119

Off : User can retrieve messages by selecting "View Now".

# **3** Press ନେ .

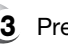

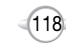

#### **SIGNATURE**

Create a signature that can be automatically inserted at the end of a message.

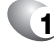

**1** Press  $\boxed{\circ}$  [MENU] and then select "Messaging" menu, press  $\odot$  [SETTINGS] or press  $\odot$ [MESSAGE], press M [SETTINGS].

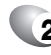

#### **2** Press  $\boxed{\mathsf{s}}$  [SIGNATURE].

To activate Signature function, put the cursor on Insert Signature then select "Custom" by using up or down direction keys. To deactivate Signature function, select "None".

**3** To input "Signature", put the cursor on Edit Signature and then enter Signature Edit window by using right or left direction keys.

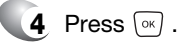

#### **CALLBACK#**

Edits a default callback number so that the recipient can callback or reply.

**1** Press  $\boxed{\infty}$  [MENU] and then select "Messaging" menu, press  $\odot$  [SETTINGS] or press  $\odot$ [MESSAGE], press M [SETTINGS].

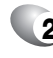

C H 6

> **2** Press [CALLBACK#]. Select "On" or "Off" with the Navigation Key.

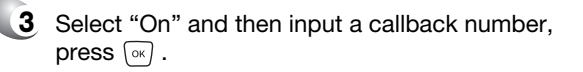

# **SETTINGS SETTINGS**

## **VOICE MAIL#**

- **1** Press <sup>[ok]</sup> [MENU] and then select "Messaging" menu, press  $\odot$  [SETTINGS] or press  $\odot$ [MESSAGE], press M [SETTINGS].
- **2** Press  $\boxed{V}$  [VOICE MAIL#]. Input a new voice call back number or edit voice call back number.

**3** Press  $\boxed{\circ k}$ .

### **BLOCK/UNBLOCK**

**1** Press  $\boxed{\circ\circ}$  [MENU] and then select "Messaging" menu, press  $\odot$  [SETTINGS] or press  $\odot$ [MESSAGE], press M [SETTINGS].

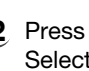

**2** Press (8w) [BLOCK/UNBLOCK]. Select "Block", "Unblock" or "View List of Blocked Addresses" with the Navigation Key.

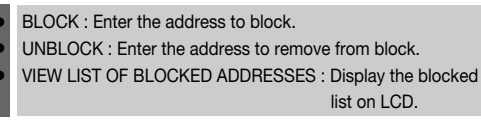

 $(121)$ 

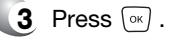

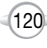

### **ENTRY MODE**

Sets an Entry Mode as a default. For example, if input Mode is the default, its icon will appear.

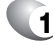

**1** Press  $\boxed{\infty}$  [MENU] and then select "Messaging" menu, press  $\odot$  [SETTINGS] or press  $\odot$ [MESSAGE], press @ [SETTINGS].

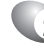

**2** Press  $\sqrt{arg}$  [ENTRY MODE]. Select "Word", "Abc", "ABC" or "123" with the Navigation Key.

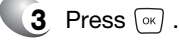

#### **QUICK TEXT**

To edit the Quick Text message you have saved:

**1** Press <sup>[ox]</sup> [MENU] and then select "Messaging" menu, press <br>  $\odot$  [SETTINGS] or press  $\odot$  $[MESSAGE]$ , press  $\odot$   $[SETTINGS]$ .

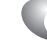

C H 6

- **2** Press (Dread) [QUICK TEXT].
	- 2.1. Select a message from the list. Press  $\boxed{\infty}$ .
	- 2.2. To add a new Quick Text message, press  $\binom{m}{r}$ [NEW] then enter text, press  $\boxed{\circ\kappa}$ .

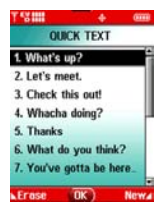

**3** To erase the saved Quick Text message, press <br>  $\odot$  [ERASE].

> Pre-defined Quick Text messages include: 1. What's up?/2. Let's meet./3. Check this out!/4. Whacha doing?/5. Thanks/6. What do you think?/7. You've gotta be here to enjoy this./8. Would you like to join me for a date tonight?/ 9. On my way./10. Yes/11. You're the best!/12. Call me.

# **SETTINGS SETTINGS**

## **FONT SIZE**

- **1** Press <sup>[ox]</sup> [MENU] and then select "Messaging" menu, press <br>  $\odot$  [SETTINGS] or press  $\odot$ [MESSAGES], press MISETTINGS].
- **2** Press  $\sqrt[n]{\mathbf{F}}$  [FONT SIZE]. Select "Small", "Large" or "Normal" with the Navigation Key.

 $(123)$ 

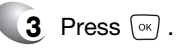

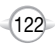

# **MEMO**

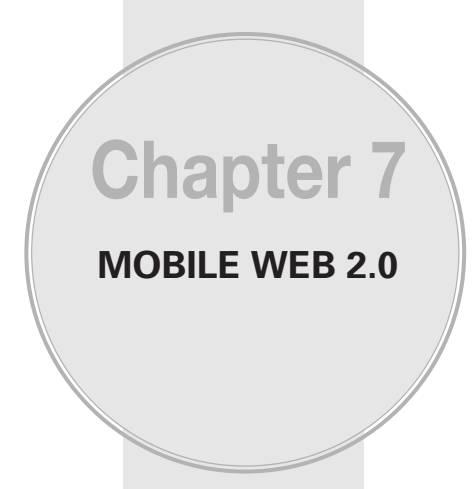

This chapter addresses Internet services and web browsing. For more detailed information contact your service provider.

- STARTING INTERNET BROWSER
- **BROWSER MENU**

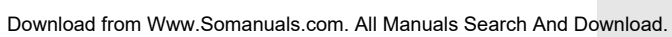

 $(124)$ 

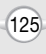

# **STARTING INTERNET BROWSER BROWSER MENU**

#### **LAUNCHING MOBILE WEB 2.0**

Now you can access news, sports, weather, and e-mail from your phone. Mobile Web 2.0 keeps you updated by providing access to up-to-date information such as news, sports, weather and stock quotes when you subscribe to Internet service with your service provider. Please contact your service provider for a list of available websites and service details.

1 To start your Internet browser and access websites through your wireless handset press  $\frac{1}{\infty}$ 

# **BROWSER MENU**

The browser menu lists the actions necessary to operate the browser. To access, press  $\frac{1}{\sqrt{M}}$  and then press  $\odot$  [MENU].

#### **VZW HOME**

When the "VZW Home" item is selected from the Browser Menu, the phone displays the homepage.

**1** To display the homepage: Press  $\frac{1}{60}$  and then press  $\boxdot$  [MENU]  $\text{tr}\rangle$ .

### **BACK**

When the "Back" item is selected from the Browser Menu, the phone displays the previous page in the history.

Press  $\frac{1}{100}$  and then press  $\left[\frac{1}{2}\right]$  [MENU]  $\left[\frac{2}{2}$  and

**1** To return to the previous page:

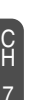

**FORWARD**

When the "Forward" item is selected from the Browser Menu, the phone displays the next page in the history. This is only available if the user has navigated backward in the history.

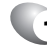

**1** To forward to the next page: Press  $\frac{1}{\sqrt{2}}$  and then press  $\cdots$  [MENU]  $\sqrt{3}$ 

126

#### **REFRES**

Selecting the "Refresh" item from the Browser Menu refreshes the current page.

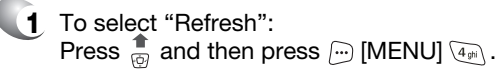

# **HISTORY**

The history list is available from the Browser Menu and the user may delete all items from the history.

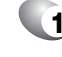

**1** To select "History": To select "History:<br>Press  $\bigoplus_{i \in \mathbb{N}}$  and then press  $\bigoplus$  [MENU]  $\overline{\mathsf{S}^{\mathbb{N}}}\big)$ .

#### **ADDRESS**

Selecting the "Address" item from the Browser Menu displays the URL of the current page.

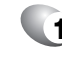

**1** To select "Address": Press  $\frac{1}{100}$  and then press  $\left[\cdots\right]$  [MENU]  $\left/\widetilde{\epsilon_{\scriptscriptstyle\text{max}}}\right.$ 

### **CLEAR MEMORY**

The user may clear cache, history, cookies and auto fill from the memory.

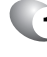

**1** To clear browser memory: Press  $\frac{1}{100}$  and then press  $\boxdot$  [MENU]  $\widehat{\mathbb{V}}_{\text{\tiny{PPS}}}$  .

 $(127)$ 

### **BROWSER MENU**

#### **SETTINGS**

C H 7

#### **1** To select "Settings": Press  $\stackrel{\bullet}{\bullet}$  and then press  $\stackrel{\frown}{\bullet}$  [MENU]  $\stackrel{\frown}{\bullet}$  .

**Downloads :** Selecting the "Downloads" item allows the user to enable/disable downloading images, background sounds, and object downloads when a URL is accessed.

**Restart Browser :** Selecting "Restart Browser" causes the history and cache to be cleared and returns the user to the homepage.

**Scroll Mode :** Selecting the "Scroll Mode" allows the user to select between time-square scrolling (referred to as block scrolling) and smooth scrolling and to select the speed of the smooth scrolling. Scrolling speed choices are medium, fast, and slow.

**Send Referrer :** When the "Send Referrer" item is selected from the Settings menu, the browser allows the user to turn on or off sending the referrer URL.

**Key Press Timeout :** When the "Key Press Timeout" item is selected from the Settings menu, the browser allows the user to set the key press timeout as fast, medium or slow. Medium is 1.5 seconds, slow 2 seconds and fast is 1 second. The key press timeout is the period of time after which the cursor autoadvances to the next entry position. In most cases, a single key can be used to enter more than one character. Each time the key is pressed the last character of the line is replaced by the next choice for that key. As long as the same key is re-pressed within key press timeout, the last character cycles between all the choices for the key.

**Connection Timeout :** When the Connection Timeout item is selected from the Settings menu, the browser allows the user to set the connection timeout. The connection timeout determines how long the browser will wait for a response from the network for a network request.

# **BROWSER MENU**

#### **ADVANCED**

Selecting the "Advanced" item in the Browser Menu displays the advanced menu items.

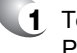

**1** To select "Advanced": Press  $\stackrel{\triangle}{\text{cm}}$  and then press  $\stackrel{\text{f}}{\text{cm}}$  [MENU]  $\stackrel{\text{gmg}}{\text{cmg}}$ .

> **About... :** When the "About" item is selected, information about the browser version, copyright information and certificate information is displayed.

**Encryption :** Selecting the "Encryption" item from the Advanced Menu enables the user access to Encryption features of the browser.

- **1. Authentication :** The "Authentication" item in the Encryption menu allows the user to toggle authentication caching.
- **2. Root Certificate :** The "Root Certificate" item in the Encryption menu allows the user to view the list of certificates.
- **3. Current Certificate :** The "Current Certificate" item in the Encryption menu allows the user to view the current certificate. This is only available if a secure connection is established.

#### **EXIT**

When the "Exit" item is selected from the Browser Menu, the user exits out of the browser and is returned to the phone idle mode.

**1** To exit browser:

Press  $\stackrel{\circ}{\mathbb{R}}$  and then press  $\stackrel{\frown}{\cdots}$  [MENU]  $\stackrel{\frown}{\mathbb{R}}$  or  $press \sim$ 

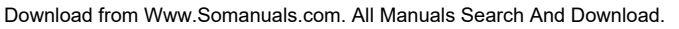

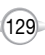

# **MEMO**

# **SAFETY AND WARRANTY**

**Chapter 8**

This chapter addresses the safety guidelines and precautions to follow when operating your phone. Before operating your phone, please be aware of all the safety details.

This chapter contains the terms and conditions of services and the warranty for your phone. Please review them thoroughly.

- SAFETY INFORMATION FOR WIRELESS HANDHELD PHONES
- SAFETY INFORMATION FOR FCC RF EXPOSURE
- **SAR INFORMATION**
- **HEARING AID COMPATIBILITY WITH MOBILE PHONES**

 $(131)$ 

- **FDA CONSUMER UPDATE**
- **PROTECT YOUR WARRANTY**
- **12 MONTH LIMITED WARRANTY**

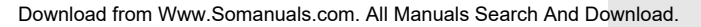

### **SAFETY INFORMATION FOR WIRELESS HANDHELD PHONES**

**Read This Information Before Using Your Handheld Portable Cellular Telephone** Talking on the phone while driving is extremely dangerous and is illegal in

#### **EXPOSURE TO RADIO FREQUENCY SIGNALS**

Your wireless handheld portable telephone is a low power radio transmitter and receiver. When it is ON, it receives and also sends out radio frequency (RF) signals.

In August 1996, the Federal Communications Commissions (FCC) adopted RF exposure guidelines with safety levels for handheld wireless phones. Those guidelines are consistent with the safety standards previously set by both U.S. and international standards bodies:

> ANSI C95.1 (1992) \* NCRP Report 86 (1986) \* ICNIRP (1996) \*

Those standards were based on comprehensive and periodic evaluations of the relevant scientific literature. For example, over 120 scientists, engineers, and physicians from universities, government health agencies, and industry reviewed the available body of research to develop the ANSI Standard (C951).

The design of your phone complies with the FCC guidelines (and those standards).

#### **ANTENNA CARE**

Use only the supplied or an approved replacement antenna. Unauthorized antennas, modifications, or attachments could damage the phone and may violate FCC regulations.

# **SAFETY INFORMATION FOR WIRELESS HANDHELD PHONES**

#### **DRIVING SAFETY**

some states. Remember, safety comes first. Check the laws and regulations on the use of phones in the areas where you drive. Always obey them.

Also, if using your phone while driving, please:

- Give full attention to driving. Safe driving is your first responsibility.
- <sup>l</sup> Use hands-free operation, if available.
- Pull off the road and park before making or answering a call, if driving conditions so require.

If you must use the phone while driving, please use one-touch, speed dialing, and auto answer modes.

An airbag inflates with great force. DO NOT place objects, including both installed or portable wireless equipment, in the area over the airbag or in the air bag deployment area. If in-vehicle wireless equipment is improperly installed and the air bag inflates, serious injury could result.

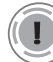

*WARNING: Failure to follow these instructions may lead to serious personal injury and possible property damage.*

1\* : American National Standards Institute.

2\* : National Council on Radiation protection and measurements.

<sup>3\* :</sup> International Commission on Nonionizing Radiation Protection.

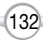

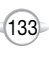

## **SAFETY INFORMATION FOR WIRELESS HANDHELD PHONES**

#### **ELECTRONIC DEVICES**

Most modern electronic equipment is shielded from RF energy. However, certain electronic equipment may not be shielded against the RF signals from your wireless phone.

#### **PACEMAKERS**

The Health Industry Manufacturers Association recommends that a minimum separation of six (6") inches be maintained between a handheld wireless phone and a pacemaker to avoid potential interference with the pacemaker. These recommendations are consistent with the independent research by and recommendations of Wireless Technology Research. Persons with pacemakers :

- ALWAYS keep the phone more than six inches from your pacemaker when the phone is turned on.
- Do not carry the phone in a breast pocket.
- <sup>l</sup> Use the ear opposite the pacemaker to minimize the potential for interference.
- If you have any reason to suspect that interference is taking place. turn your phone OFF immediately.

#### **OTHER MEDICAL DEVICES**

If you use any other personal medical device, consult with the manufacturer of your device to determine if they are adequately shielded from external RF energy. Your physician may be able to assist you in obtaining this information.

Turn your phone OFF in healthcare facilities when any regulations posted in these areas instruct you to do so. Hospitals or healthcare facilities may be using equipment that could be sensitive to external RF energy.

#### **POSTED FACILITIES**

Turn your phone OFF where posted notices so require.

### **SAFETY INFORMATION FOR WIRELESS HANDHELD PHONES**

#### **OTHER SAFETY GUIDELINES**

#### **AIRCRAFT**

FCC and Transport Canada Regulations prohibit using your phone while in the air. Turn your phone OFF before boarding an aircraft.

#### **BLASTING AREAS**

To avoid interfering with blasting operations, turn your phone OFF when in <sup>a</sup>"blasting area" or in areas posted: "Turn off two-way radio." Obey all signs and instructions.

#### **POTENTIALLY EXPLOSIVE ATMOSPHERES**

Turn your phone OFF when in any area with a potentially explosive atmosphere and obey all signs and instructions. Sparks in such areas could cause an explosion or fire resulting in bodily injury or even death.

Areas with a potentially explosive atmosphere are often, but not always, clearly marked. They include fueling areas such as gas stations; below deck on boats; fuel or chemical transfer or storage facilities; vehicles using liquefied petroleum gas (such as propane or butane); areas where the air contains chemicals or particles, such as grain, dust, or metal powders; and any other area where you would normally be advised to turn off your vehicle's engine.

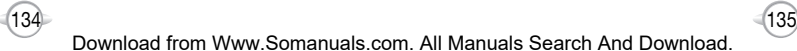

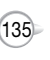

### **SAFETY INFORMATION FOR WIRELESS HANDHELD PHONES**

#### **PRECAUTIONS**

Your Handheld Portable Telephone is a high quality piece of equipment. Before operating, read all instructions and cautionary markings on (1) AC Adaptor (2) Battery and (3) Product Using Battery.

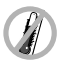

DO NOT use this equipment in an extreme environment where high temperature or high humidity exists.

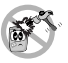

DO NOT abuse the equipment. Avoid striking, shaking or shocking. When not using, lay down the unit to avoid possible damage due to instability.

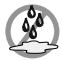

DO NOT expose this equipment to rain or spilled beverages.

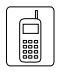

DO NOT use unauthorized accessories.

DO NOT disassemble the phone or its accessories. If service or repair is required, return unit to an authorized cellular service center. If unit is disassembled, the risk of electric shock or fire may result.

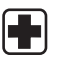

DO NOT short-circuit the battery terminals with metal items etc.

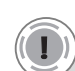

#### *WARNING!*

- *• This product contains a chemical known to the State of California to cause cancer.*
- *• This product contains a chemical known to the State of California to cause birth defects or other reproductive harm.*

# **SAFETY INFORMATION FOR FCC RF EXPOSURE**

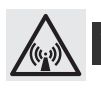

#### **WARNING! Read this Information before using**

# **CAUTIONS**

In August 1996 the Federal Communications Commission (FCC) of the United States with its action in Report and Order FCC 96-326 adopted an updated safety standard for human exposure to radio frequency electromagnetic energy emitted by FCC regulated transmitters. Those guidelines are consistent with the safety standard previously set by both U.S. and international standards bodies. The design of this phone complies with the FCC guidelines and these international standards.

Use only the supplied or an approved antenna. Unauthorized antennas, modifications, or attachments could impair call quality, damage the phone, or result in violation of FCC regulations.

Do not use the phone with a damaged antenna. If a damaged antenna comes into contact with the skin, a minor burn may result. Please contact your local dealer for replacement antenna.

#### **BODY-WORN OPERATION**

This device was tested for typical body-worn operations with the back of the phone kept 2.0 cm. from the body. To maintain compliance with FCC RF exposure requirements, use only belt-clips, holsters or similar accessories that maintain a 2.0 cm. separation distance between the user's body and the back of the phone, including the antenna. The use of belt-clips, holsters and similar accessories should not contain metallic components in its assembly.

The use of accessories that do not satisfy these requirements may not comply with FCC RF exposure requirements, and should be avoided.

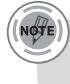

*For more information about RF exposure, please visit the FCC website at www.fcc.gov.*

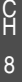

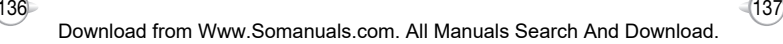

# **SAR INFORMATION SAR INFORMATION**

#### THIS MODEL PHONE MEETS THE GOVERNMENT'S REQUIREMENTS FOR EXPOSURE TO RADIO WAVES.

Your wireless phone is a radio transmitter and receiver. It is designed and manufactured not to exceed the emission limits for exposure to radiofrequency (RF) energy set by the Federal Communications Commission of the U.S. Government. These limits are part of comprehensive guidelines and establish permitted levels of RF energy for the general population. The guidelines are based on standards that were developed by independent scientific organizations through periodic and thorough evaluation of scientific studies. The standards include a substantial safety margin designed to assure the safety of all persons, regardless of age and health.

The exposure standard for wireless mobile phones employs a unit of measurement known as the Specific Absorption Rate, or SAR. The SAR limit set by the FCC is 1.6 W/kg. \* Tests for SAR are conducted with the phone transmitting at its highest certified power level in all tested frequency bands. Although the SAR is determined at the highest certified power level, the actual SAR level of the phone while operating can be well below the maximum value. This is because the phone is designed to operate at multiple power levels so as to use only the power required to reach the network. In general, the closer you are to a wireless base station antenna, the lower the power output.

Before a phone model is available for sale to the public, it must be tested and certified to the FCC that it does not exceed the limit established by the government adopted requirement for safe exposure. The tests are performed in positions and locations (e.g., at the ear and worn on the body) as required by the FCC for each model. The highest SAR value for this model phone when tested for use at the ear is 1.15 W/Kg and when worn on the body, as described in this user guide, is 0.393W/Kg. (Body-worn measurements differ among phone models, depending upon available accessories and FCC requirements). While there may be differences between the SAR levels of various phones and at various positions, they all meet the government requirement for safe exposure.

The FCC has granted an Equipment Authorization for this model phone with all reported SAR levels evaluated as in compliance with the FCC RF exposure guidelines. SAR information on this model phone is on file with the FCC and can be found under the Display Grant section of http://www.fcc.gov/oet/fccid after searching on PP4TX-230.

Additional information on Specific Absorption Rates (SAR) can be found on the Cellular Telecommunications Industry Asso-ciation (CTIA) website at http://www.wow-com.com.

\* In the United States and Canada, the SAR limit for mobile phones used by the public is 1.6 watts/kg (W/kg) averaged over one gram of tissue. The standard incorporates a sub-stantial margin of safety to give additional protection for the public and to account for any variations in measurements.

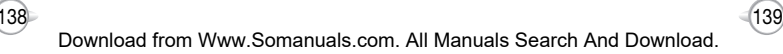

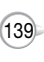

### **FCC HEARING-AID COMPATIBILITY (HAC) REGULATIONS FOR WIRELESS DEVICES**

On July 10, 2003, the U.S. Federal Communications Commission (FCC) Report and Order in WT Docket 01-309 modified the exception of wireless phones under the Hearing Aid Compatibility Act of 1988 (HAC Act) to require digital wireless phones be compatible with hearing-aids. The intent of the HAC Act is to ensure reasonable access to telecommunications services for persons with hearing disabilities.

While some wireless phones are used near some hearing devices (hearing aids and cochlear implants), users may detect a buzzing, humming, or whining noise. Some hearing devices are more immune than others to this interference noise, and phones also vary in the amount of interference they generate.

The wireless telephone industry has developed a rating system for wireless phones, to assist hearing device users find phones that may be compatible with their hearing devices. Not all phones have been rated. Phones that are rated have the rating on their box or a label located on the box.

The ratings are not guarantees. Results will vary depending on the user's hearing device and hearing loss. If your hearing device happens to be vulnerable to interference, you may not be able to use a rated phone successfully. Trying out the phone with your hearing device is the best way to evaluate it for your personal needs.

M-Ratings: Phones rated M3 or M4 meet FCC requirements and are likely to generate less interference to hearing devices than phones that are not labeled. M4 is the better/higher of the two ratings.

Hearing devices may also be rated. Your hearing device manufacturer or hearing health professional may help you find this rating. Higher ratings mean that the hearing device is relatively immune to interference noise. The hearing aid and wireless phone rating values are then added together. A sum of 5 is considered acceptable for normal use. A sum of 6 is considered for best use.

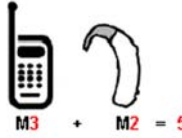

# **FCC HEARING-AID COMPATIBILITY (HAC) REGULATIONS FOR WIRELESS DEVICES**

In the above example, if a hearing aid meets the M2 level rating and the wireless phone meets the M3 level rating, the sum of the two values equal M5. This should provide the hearing aid user with "normal usage" while using their hearing aid with the particular wireless phone. "Normal usage" in this context is defined as a signal quality that is acceptable for normal operation.

The M mark is intended to be synonymous with the U mark. The T mark is intended to be synonymous with the UT mark. The M and T marks are recommended by the Alliance for Telecommunications Industries Solutions (ATIS). The U and UT marks are referenced in Section 20.19 of the FCC Rules. The HAC rating and measurement procedure are described in the American National Standards Institute (ANSI) C63.19 standard.

#### **For information about hearing aids and digital wireless phone**

- **•** Fcc Hearing Aid Compatibility and Volume Control *http://www.fcc.gov/cgb/dro/hearing.html*
- **•** Gallaudet University, RERC *http://tap.gallaudet.edu/DigWireless.KS/DigWireless.htm*
- **•** Self Help for Hard of Hearing People Inc. [SHHH] *www.hearingloss.org/hat/TipsWirelessPhones.htm*
- **The Hearing Aid Compatibility FCC Order** *http://hraunfoss.fcc.gov/edocs\_public/attachmatch/ FCC-03-168A1.pdf*

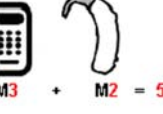

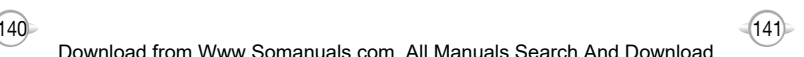

# **FDA CONSUMER UPDATE FDA CONSUMER UPDATE**

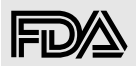

#### **U.S. Food and Drug Administration -Center for Devices and Radiological Health Consumer Update on Wireless Phones**

#### **1. Do wireless phones pose a health hazard?**

The available scientific evidence does not show that any health problems are associated with using wireless phones. There is no proof, however, that wireless phones are absolutely safe. Wireless phones emit low levels of radiofrequency energy (RF) in the microwave range while being used. They also emit very low levels of RF when in the stand-by mode. Whereas high levels of RF can produce health effects (by heating tissue), exposure to low level RF that does not produce heating effects causes no known adverse health effects. Many studies of low level RF exposures have not found any biological effects. Some studies have suggested that some biological effects may occur, but such findings have not been confirmed by additional research. In some cases, other researchers have had difficulty in reproducing those studies, or in determining the reasons for inconsistent results.

#### **2. What is FDA's role concerning the safety of wireless phones?**

Under the law, FDA does not review the safety of radiation-emitting consumer products such as wireless phones before they can be sold, as it does with new drugs or medical devices. However, the agency has authority to take action if wireless phones are shown to emit radiofrequency energy (RF) at a level that is hazardous to the user. In such a case, FDA could require the manufacturers of wireless phones to notify users of the health hazard and to repair, replace or recall the phones so that the hazard no longer exists. Although the existing scientific data do not justify FDA regulatory actions, FDA has urged the wireless phone industry to take a number of steps, including the following:

- Support needed research into possible biological effects of RF of the type emitted by wireless phones;
- Design wireless phones in a way that minimizes any RF exposure to the user that is not necessary for device function;

#### and

C H 8

• Cooperate in providing users of wireless phones with the best possible

information on possible effects of wireless phone use on human health. FDA belongs to an interagency working group of the federal agencies that have responsibility for different aspects of RF safety to ensure coordinated efforts at the federal level. The following agencies belong to this working group:

- National Institute for Occupational Safety and Health
- Environmental Protection Agency
- Federal Communications Commission
- Occupational Safety and Health Administration
- National Telecommunications and Information Administration

The National Institutes of Health participates in some inter-agency working group activities, as well. FDA shares regulatory responsibilities for wireless phones with the Federal Communications Commission (FCC). All phones that are sold in the United States must comply with FCC safety guidelines that limit RF exposure. FCC relies on FDA and other health agencies for safety questions about wireless phones. FCC also regulates the base stations that the wireless phone networks rely upon. While these base stations operate at higher power than do the wireless phones themselves, the RF exposures that people get from these base stations are typically thousands of times lower than those they can get from wireless phones. Base stations are thus not the subject of the safety questions discussed in this document.

#### **3. What kinds of phones are the subject of this update?**

The term "wireless phone" refers here to hand-held wireless phones with built-in antennas, often called "cell," "mobile," or "PCS" phones.

These types of wireless phones can expose the user to measurable radiofrequency energy (RF) because of the short distance between the phone and the user's head. These RF exposures are limited by Federal Communications Commission safety guidelines that were developed with the advice of FDA and other federal health and safety agencies. When the phone is located at greater distances from the user, the exposure to RF is drastically lower because a person's RF exposure decreases rapidly with increasing distance from the source. The so-called "cordless phones," which have a base unit connected to the telephone wiring in a house, typically operate at far lower power levels, and thus produce RF exposures far below the FCC safety limits.

#### **4. What are the results of the research done already?**

The research done thus far has produced conflicting results, and many studies have suffered from flaws in their research methods. Animal experiments investigating the effects of radiofrequency energy (RF) exposures characteristic of wireless phones have yielded conflicting results that often cannot be repeated in other laboratories. A few animal studies, however, have suggested that low levels of RF could accelerate the development of cancer in laboratory animals. However, many of the studies that showed increased tumor development used animals that had been genetically engineered or treated with cancer-causing chemicals so as to be predisposed to develop cancer in the absence of RF exposure. Other studies exposed the animals to RF for up to 22 hours per day. These conditions are not similar to the conditions under which people use wireless phones, so we don't know with certainty what the results of such studies mean for human health. Three large epidemiology studies have been published since December 2000. Between them, the studies investigated any possible association between the use of wireless phones and primary brain cancer, glioma, meningioma, or acoustic neuroma, tumors of the brain or salivary gland, leukemia, or other cancers. None of the studies demonstrated the existence of any harmful health effects from wireless phone RF exposures. However, none of the studies can answer questions about long-term exposures, since the average period of phone use in these studies was around three years.

#### **5. What research is needed to decide whether RF exposure from wireless phones poses a health risk?**

A combination of laboratory studies and epidemiological studies of people actually using wireless phones would provide some of the data that are needed. Lifetime animal exposure studies could be completed in a few years. However, very large numbers of animals would be needed to provide reliable proof of a cancer promoting effect if one exists. Epidemiological studies can provide data that is directly applicable to human populations, but 10 or more years' follow-up may be needed to provide answers about some health effects, such as cancer. This is because the interval between the time of exposure to a cancer-causing agent and the time tumors develop - if they do -may be many, many years. The interpretation of epidemiological studies is hampered by difficulties in measuring actual RF exposure during day-to-day use of wireless phones. Many factors affect this measurement, such as the angle at which the phone is held, or which model of phone is used.

#### **6. What is FDA doing to find out more about the possible health effects of wireless phone RF?**

FDA is working with the U.S. National Toxicology Program and with groups of investigators around the world to ensure that high priority animal studies are conducted to address important questions about the effects of exposure to radiofrequency energy (RF). FDA has been a leading participant in the World Health Organization International Electromagnetic Fields (EMF) Project since its inception in 1996. An influential result of this work has been the development of a detailed agenda of research needs that has driven the establishment of new research programs around the world.

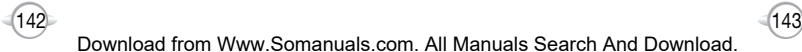

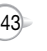
The Project has also helped develop a series of public information documents on EMF issues. FDA and the Cellular Telecommunications & Internet Association (CTIA) have a formal Cooperative Research and Development Agreement (CRADA) to do research on wireless phone safety. FDA provides the scientific oversight, obtaining input from experts in government, industry, and academic organizations. CTIA-funded research is conducted through contracts to independent investigators. The initial research will include both laboratory studies and studies of wireless phone users. The CRADA will also include a broad assessment of additional research needs in the context of the latest research developments around the world.

#### **7. How can I find out how much radiofrequency energy exposure I can get by using my wireless phone?**

All phones sold in the United States must comply with Federal Communications Commission (FCC) guidelines that limit radiofrequency energy (RF) exposures. FCC established these guidelines in consultation with FDA and the other federal health and safety agencies. The FCC limit for RF exposure from wireless telephones is set at a Specific Absorption Rate (SAR) of 1.6 watts per kilogram (1.6 W/kg). The FCC limit is consistent with the safety standards developed by the Institute of Electrical and Electronic Engineering (IEEE) and the National Council on Radiation Protection and Measurement. The exposure limit takes into consideration the body's ability to remove heat from the tissues that absorb energy from the wireless phone and is set well below levels known to have effects. Manufacturers of wireless phones must report the RF exposure level for each model of phone to the FCC. The FCC website (http://www.fcc.gov/oet/rfsafety) gives directions for locating the FCC identification number on your phone so you can find your phone's RF exposure level in the online listing.

#### **8. What has FDA done to measure the radiofrequency energy coming from wireless phones ?**

The Institute of Electrical and Electronic Engineers (IEEE) is developing a technical standard for measuring the radiofrequency energy (RF) exposure from wireless phones and other wireless handsets with the participation and leadership of FDA scientists and engineers. The standard, "Recommended Practice for Determining the Spatial-Peak Specific Absorption Rate (SAR) in the Human Body Due to Wireless Communications Devices: Experimental Techniques," sets forth the first consistent test methodology for measuring the rate at which RF is deposited in the heads of wireless phone users. The test method uses a tissue-simulating model of the human head. Standardized SAR test methodology is expected to greatly improve the consistency of measurements made at different laboratories on the same phone. SAR is the measurement of the amount of energy absorbed in tissue, either by the whole body or a small part of the body. It is measured in watts/kg (or milliwatts/g) of matter. This measurement is used to determine whether a wireless phone complies with safety guidelines.

#### **9. What steps can I take to reduce my exposure to radiofrequency energy from my wireless phone?**

If there is a risk from these products—and at this point we do not know that there is—it is probably very small. But if you are concerned about avoiding even potential risks, you can take a few simple steps to minimize your exposure to radiofrequency energy (RF). Since time is a key factor in how much exposure a person receives, reducing the amount of time spent using a wireless phone will reduce RF exposure.

• If you must conduct extended conversations by wireless phone every day, you could place more distance between your body and the source of the RF, since the exposure level drops off dramatically with distance. For example, you could use a headset and carry the wireless phone away from your body or use a wireless phone connected to a remote antenna.

## **FDA CONSUMER UPDATE FDA CONSUMER UPDATE**

Again, the scientific data do not demonstrate that wireless phones are harmful. But if you are concerned about the RF exposure from these products, you can use measures like those described above to reduce your RF exposure from wireless phone use.

#### **10. What about children using wireless phones?**

The scientific evidence does not show a danger to users of wireless phones, including children and teenagers. If you want to take steps to lower exposure to radiofrequency energy (RF), the measures described above would apply to children and teenagers using wireless phones. Reducing the time of wireless phone use and increasing the distance between the user and the RF source will reduce RF exposure. Some groups sponsored by other national governments have advised that children be discouraged from using wireless phones at all. For example, the government in the United Kingdom distributed leaflets containing such a recommendation in December 2000. They noted that no evidence exists that using a wireless phone causes brain tumors or other ill effects. Their recommendation to limit wireless phone use by children was strictly precautionary; it was not based on scientific evidence that any health hazard exists.

#### **11. What about wireless phone interference with medical equipment?**

Radiofrequency energy (RF) from wireless phones can interact with some electronic devices. For this reason, FDA helped develop a detailed test method to measure electromagnetic interference (EMI) of implanted cardiac pacemakers and defibrillators from wireless telephones. This test method is now part of a standard sponsored by the Association for the Advancement of Medical instrumentation (AAMI). The final draft, a joint effort by FDA, medical device manufacturers, and many other groups, was completed in late 2000. This standard will allow manufacturers to ensure that cardiac pacemakers and defibrillators are safe from wireless phone EMI. FDA has tested hearing aids for interference from handheld wireless phones and helped develop a voluntary standard sponsored by the Institute of Electrical and Electronic Engineers (IEEE). This standard specifies test methods and performance requirements for hearing aids and wireless phones so that that no interference occurs when a person uses a "compatible" phone and a "compatible" hearing aid at the same time. This standard was approved by the IEEE in 2000. FDA continues to monitor the use of wireless phones for possible interactions with other medical devices. Should harmful interference be found to occur, FDA will conduct testing to assess the interference and work to resolve the problem.

### **12. Where can I find additional information?**

For additional information, please refer to the following resources:

- FDA web page on wireless phones (http://www.fda.gov/cdrh/ phones/index.html)
- Federal Communications Commission (FCC) RF Safety Pro-gram (http://www.fcc.gov/oet/rfsafety)
- International Commission on Non-Ionizing Radiation Protec-tion (http://www.icnirp.de)
- World Health Organization (WHO) International EMF Project (http://www.who.int/emf)
- National Radiological Protection Board (UK) (http://www.nrpb.org.uk/)

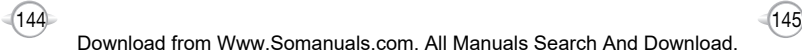

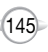

## **PROTECT YOUR WARRANTY**

Read your Warranty carefully, with the special consideration to paragraph seven of the Limited Warranty for your unit.

"Warranty does not apply to... or to any product or part thereof which has suffered through alteration... mishandling misuse, neglect or accident".

Many companies are making look alike accessories and in some cases, promoting that their product is equal to or better than the UTStarcom product. Be careful. Some of these products may not be compatible to use with your UTStarcom product and may damage the unit or cause it to malfunction. If service is required on your unit and it is determined that a non-UTStarcom accessory has created the problem with your unit, the Warranty will not apply. In addition, if the unit has already suffered irreversible damage by reason of a non-compatible accessory, the Warranty will be voided. To protect your Warranty, use only compatible accessories which cannot damage or interfere with the functioning of your UTStarcom product.

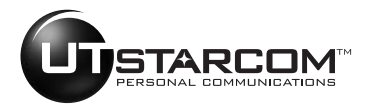

**UTStarcom Personal Communications** 555 Wireless Blvd., Hauppauge, New York 11788, 800-229-1235 16808 Marquardt Avenue, Cerritos, California 90703, 562-802-5100 UTStarcom Canada Company 5535 Eglinton Avenue West, Suite 234, Toronto, Ontario M9C 5K5, 800-465-9672

# **12 MONTH LIMITED WARRANTY**

UTStarcom Personal Communications (the Company) warrants to the original retail purchaser of this Audiovox handheld portable cellular telephone, that should this product or any part thereof during normal consumer usage and conditions, be proven defective in material or workmanship that results in product failure within the first twelve (12) month period from the date of purchase, such defect(s) will be repaired or replaced (with new or rebuilt parts) at the Company's option, without charge for parts or labor directly related to the defect(s).

The antenna, keypad, display, rechargeable battery and battery charger, if included, are similarly warranted for twelve (12) months from date of purchase.

This Warranty extends only to consumers who purchase the product in the United States or Canada and it is not transferable or assignable.

This Warranty does not apply to:

- (a) Product subjected to abnormal use or conditions, accident, mishandling, neglect, unauthorized alteration, misuse, improper installation or repair or improper storage;
- (b) Product whose mechanical serial number or electronic serial number has been removed, altered or defaced.
- (c) Damage from exposure to moisture, humidity, excessive temperatures or extreme environmental conditions;
- (d) Damage resulting from connection to, or use of any accessory or other product not approved or authorized by the Company;
- (e) Defects in appearance, cosmetic, decorative or structural items such as framing and non-operative parts;
- (f) Product damaged from external causes such as fire, flooding, dirt, sand, weather conditions, battery leakage, blown fuse, theft or improper usage of any electrical source.

The Company disclaims liability for removal or reinstallation of the product, for geographic coverage, for inadequate signal reception by the antenna or for communications range or operation of the cellular system as a whole.

When sending your wireless device to UTStarcom Personal Communications for repair or service, please note that any personal data or software stored on the device may be inadvertently erased or altered. Therefore, we strongly recommend you make a back up copy of all data and software contained on your device before submitting it for repair or service. This includes all contact lists, downloads (i.e. thirdparty software applications, ringtones, games and graphics) and any other data added to your device. In addition, if your wireless device utilizes a SIM or Multimedia card, please remove the card before submitting the device and store for later use when your device is returned, UTStarcom Personal Communications is not responsible for and does not quarantee restoration of any third-party software.

C H 8

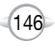

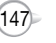

### **12 MONTH LIMITED WARRANTY**

personal information or memory data contained in, stored on, or integrated with any wireless device, whether under warranty or not. returned to UTStarcom Personal Communications for repair or service.

To obtain repairs or replacement within the terms of this Warranty, the product should be delivered with proof of Warranty coverage (e.g. dated bill of sale), the consumer's return address, daytime phone number and/or fax number and complete description of the problem, transportation prepaid, to the Company at the address shown below or to the place of purchase for repair or replacement processing. In addition, for reference to an authorized Warranty station in your area, you may telephone in the United States (800) 229-1235, and in Canada (800) 465-9672 (in Ontario call 905-712-9299).

THE EXTENT OF THE COMPANY'S LIABILITY UNDER THIS WARRANTY IS LIMITED TO THE REPAIR OR REPLACEMENT PROVIDED ABOVE AND, IN NO EVENT, SHALL THE COMPANY'S LAIBILITY EXCEED THE PURCHASE PRICE PAID BY PURCHASER FOR THE PRODUCT.

ANY IMPLIED WARRANTIES, INCLUDING ANY IMPLIED WARRANTY OF MERCHANTABILITY OR FITNESS FOR A PARTICULAR PURPOSE, SHALL BE LIMITED TO THE DURATION OF THIS WRITTEN WARRANTY. ANY ACTION FOR BREACH OF ANY WARRANTY MUST BE BROUGHT WITHIN A PERIOD OF 18 MONTHS FROM DATE OF ORIGINAL PURCHASE. IN NO CASE SHALL THE COMPANY BE LIABLE FOR AN SPECIAL CONSEQUENTIAL OR INCIDENTAL DAMAGES FOR BREACH OF THIS OR ANY OTHER WARRANTY, EXPRESS OR IMPLIED, WHATSOEVER. THE COMPANY SHALL NOT BE LIABLE FOR THE DELAY IN RENDERING SERVICE UNDER THIS WARRANTY OR LOSS OF USE DURING THE TIME THE PRODUCT IS BEING REPAIRED OR REPLACED.

No person or representative is authorized to assume for the Company any liability other than expressed herein in connection with the sale of this product.

Some states or provinces do not allow limitations on how long an implied warranty lasts or the exclusion or limitation of incidental or consequential damage so the above limitation or exclusions may not apply to you. This Warranty gives you specific legal rights, and you may also have other rights which vary from state to state or province to province.

**IN USA :** UTStarcom Personal Communications 555 Wireless Blvd. Hauppauge, NY 11788 (800) 229-1235

**IN CANADA :** UTStarcom Canada Company 5535 Eglinton Avenue West Suite# 234 Toronto, ON M9C 5K5

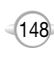

Free Manuals Download Website [http://myh66.com](http://myh66.com/) [http://usermanuals.us](http://usermanuals.us/) [http://www.somanuals.com](http://www.somanuals.com/) [http://www.4manuals.cc](http://www.4manuals.cc/) [http://www.manual-lib.com](http://www.manual-lib.com/) [http://www.404manual.com](http://www.404manual.com/) [http://www.luxmanual.com](http://www.luxmanual.com/) [http://aubethermostatmanual.com](http://aubethermostatmanual.com/) Golf course search by state [http://golfingnear.com](http://www.golfingnear.com/)

Email search by domain

[http://emailbydomain.com](http://emailbydomain.com/) Auto manuals search

[http://auto.somanuals.com](http://auto.somanuals.com/) TV manuals search

[http://tv.somanuals.com](http://tv.somanuals.com/)